# corppass

# Corppass for Companies under Liquidation<br>Submitting S45 Withholding Tax submitting S45 Withholding Tax

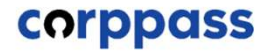

**Corppass for Companies under Liquidation submitting S45 Withholding Tax**<br>Corppass for Companies under Liquidation submitting S45 Withholding Tax

# Introduction

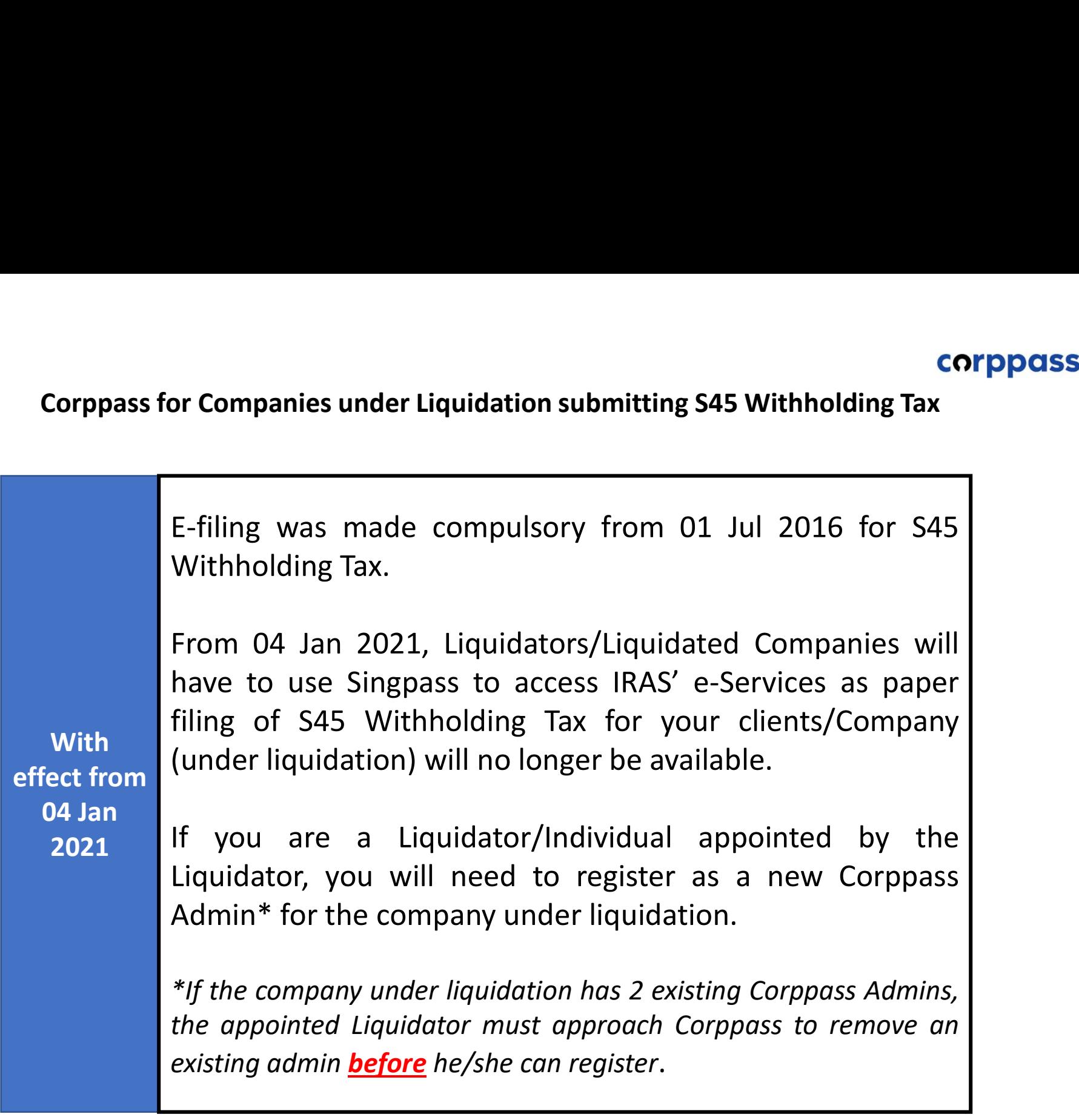

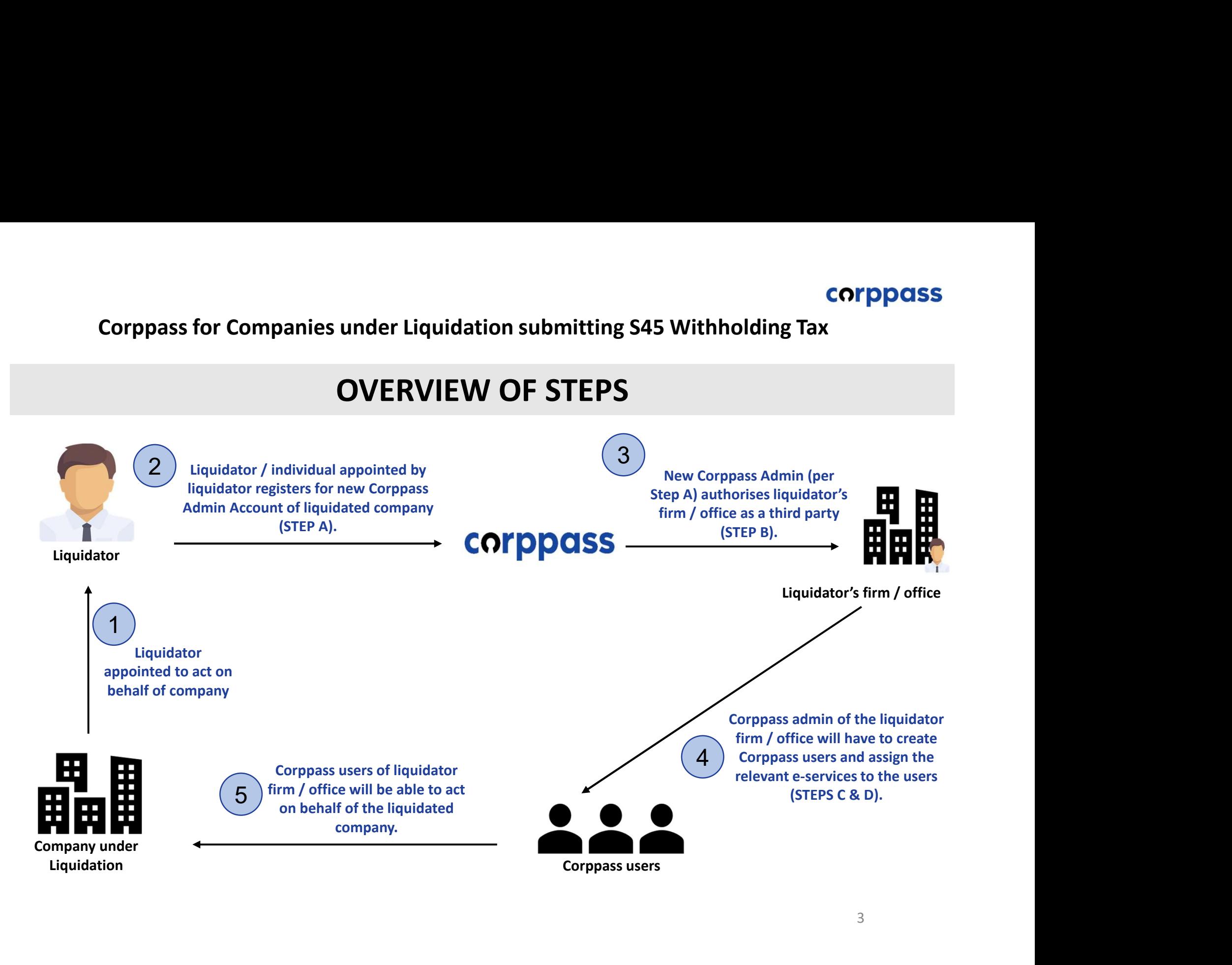

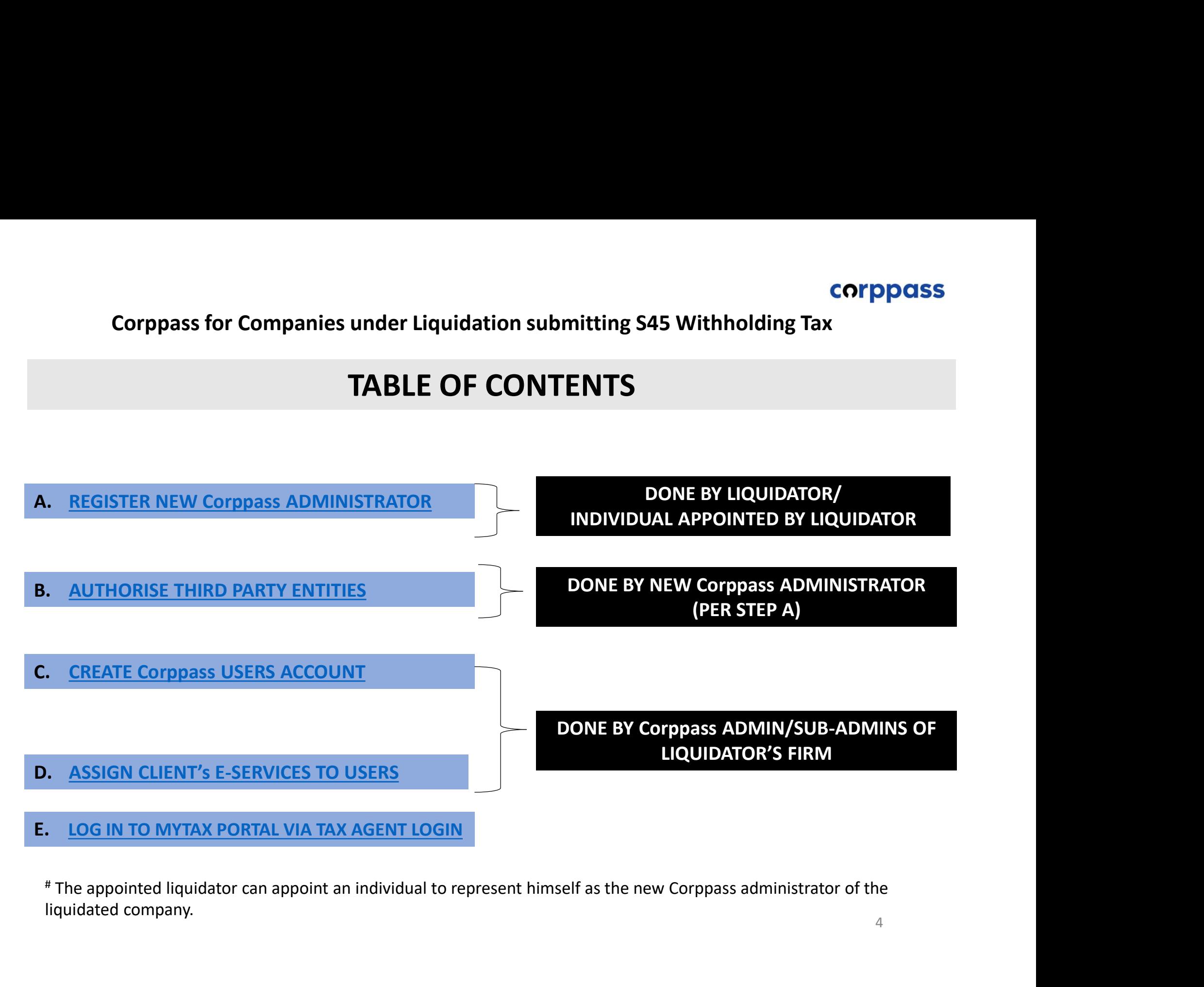

E. LOG IN TO MYTAX PORTAL VIA TAX AGENT LOGIN

<sup>#</sup> The appointed liquidator can appoint an individual to represent himself as the new Corppass administrator of the liquidated company.

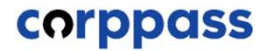

# corppass for Companies under Liquidation submitting S45 Withholding Tax<br> **A. Register <u>New</u> Corppass Administrator**<br>
\* To be done by Liquidator / Liquidator's representative

\* To be done by Liquidator / Liquidator's representative

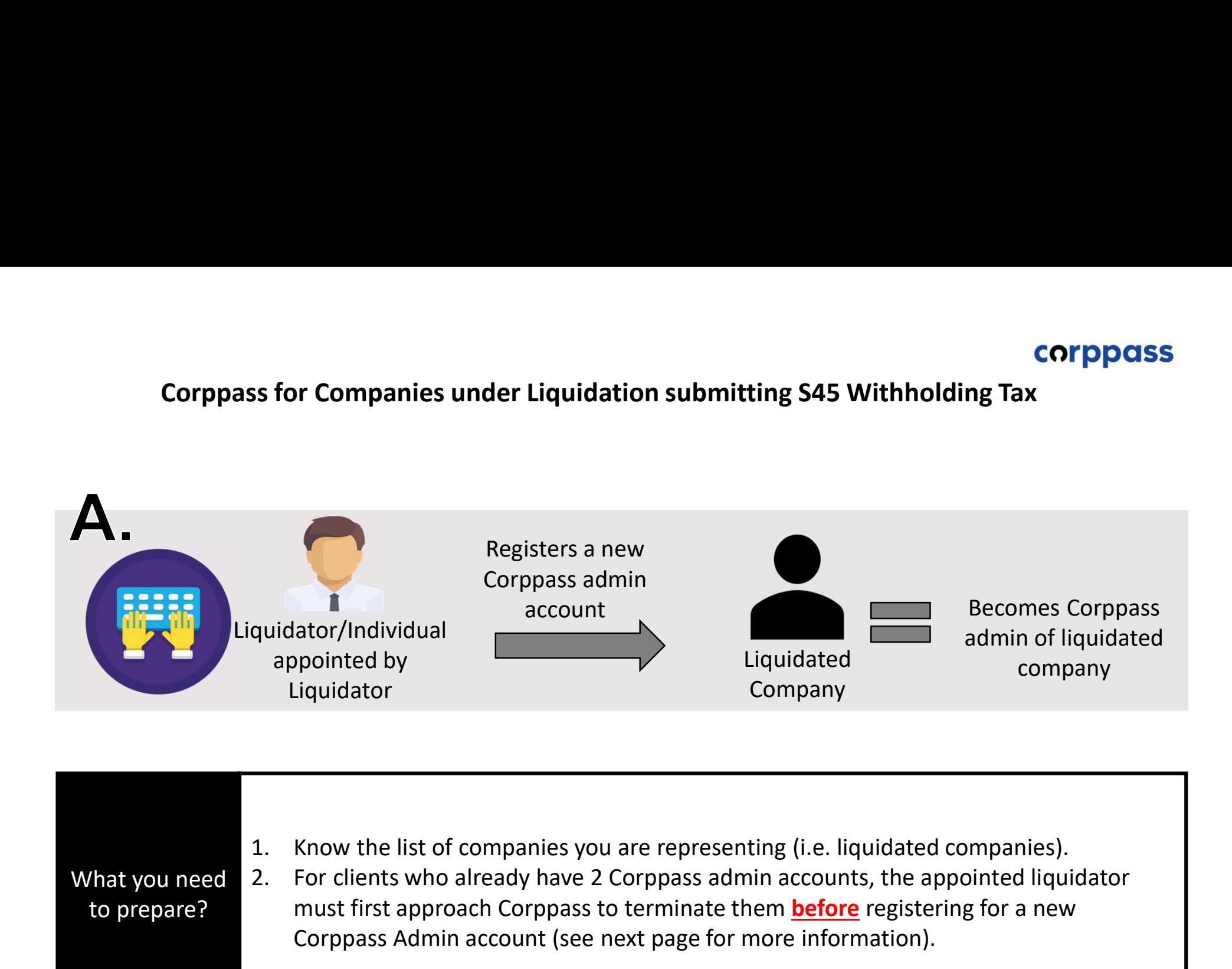

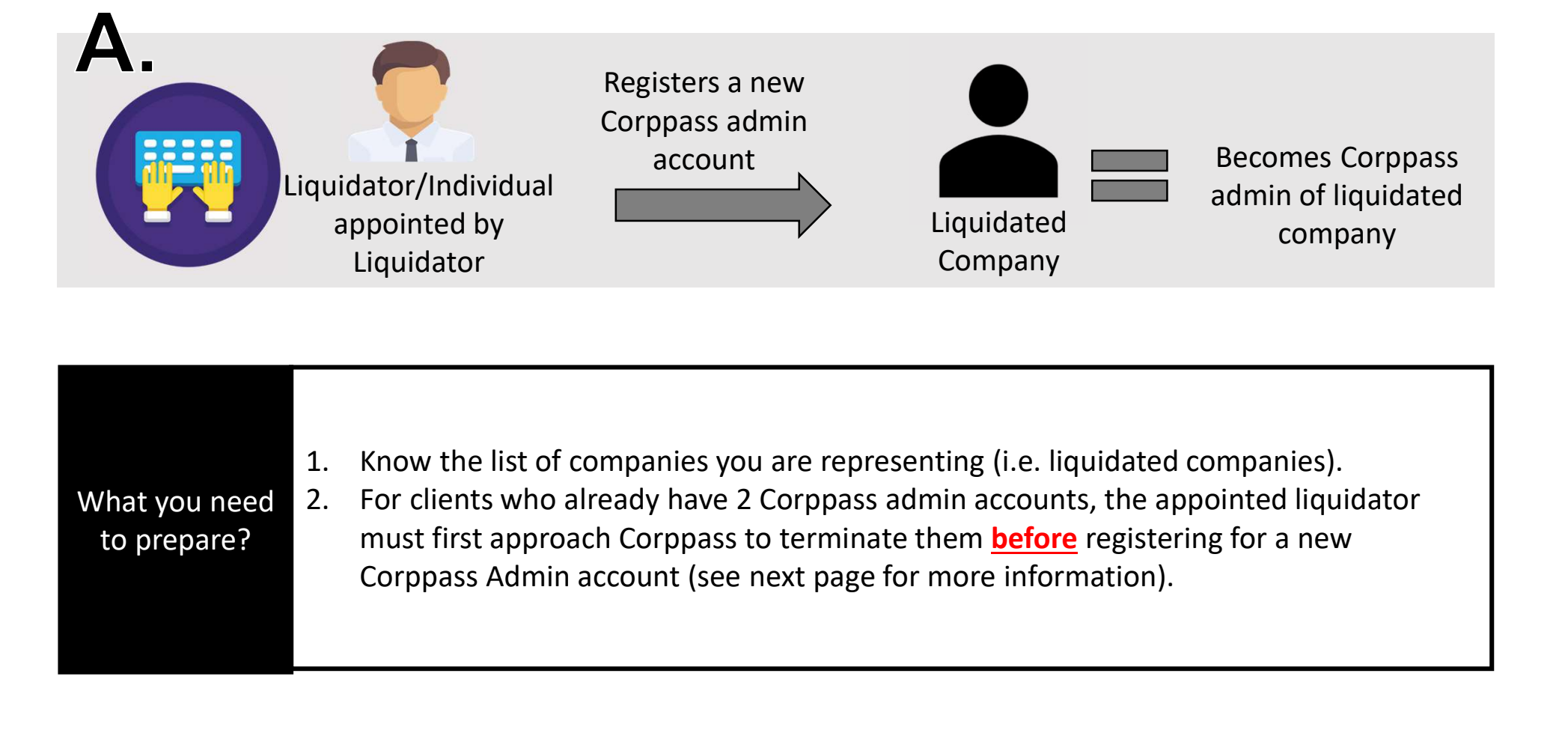

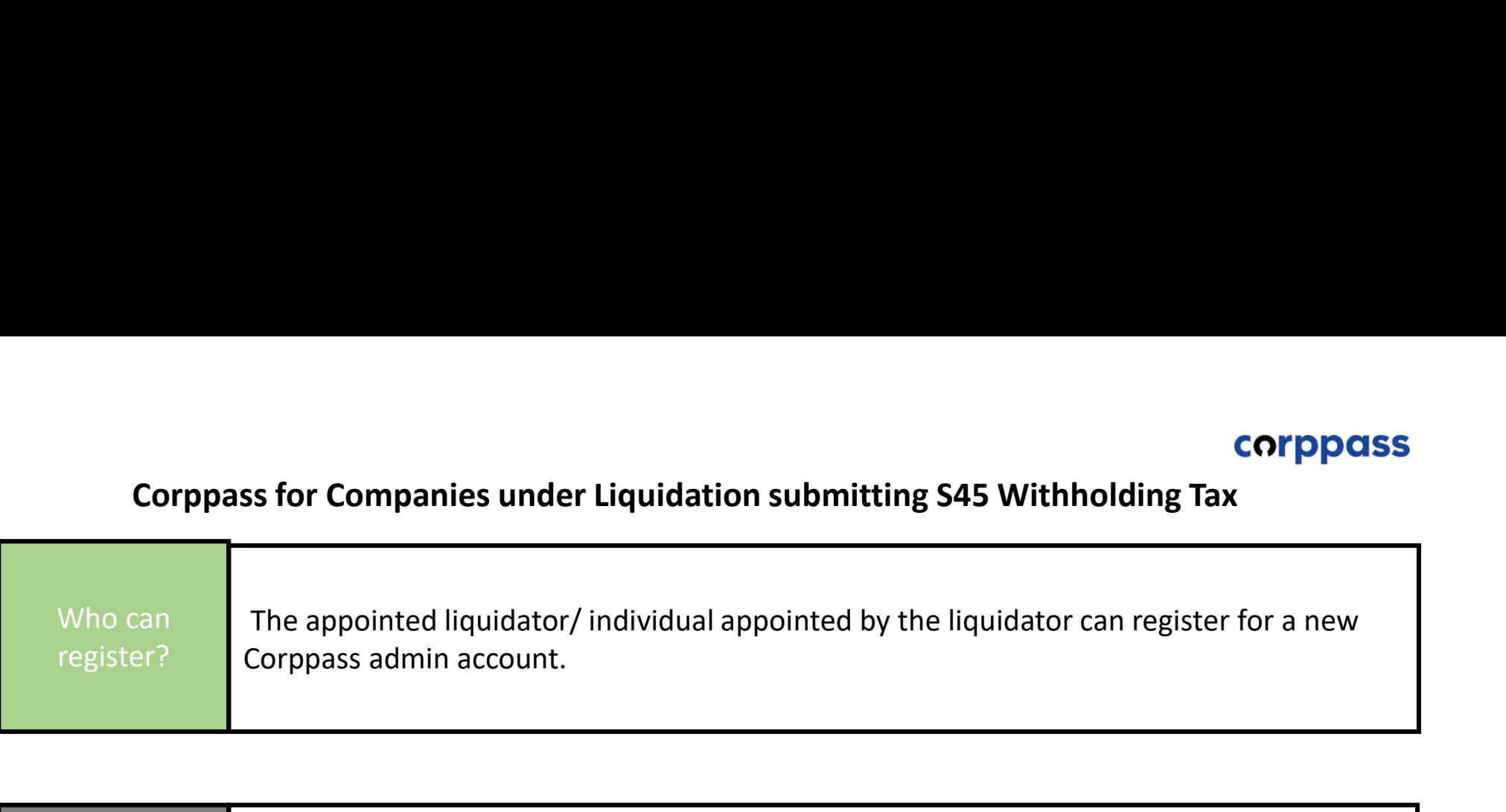

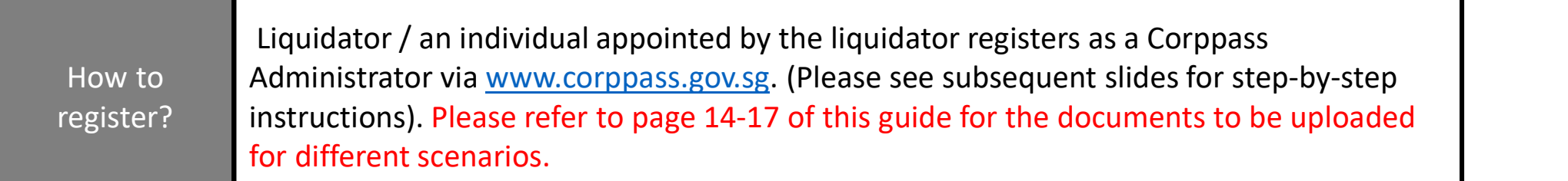

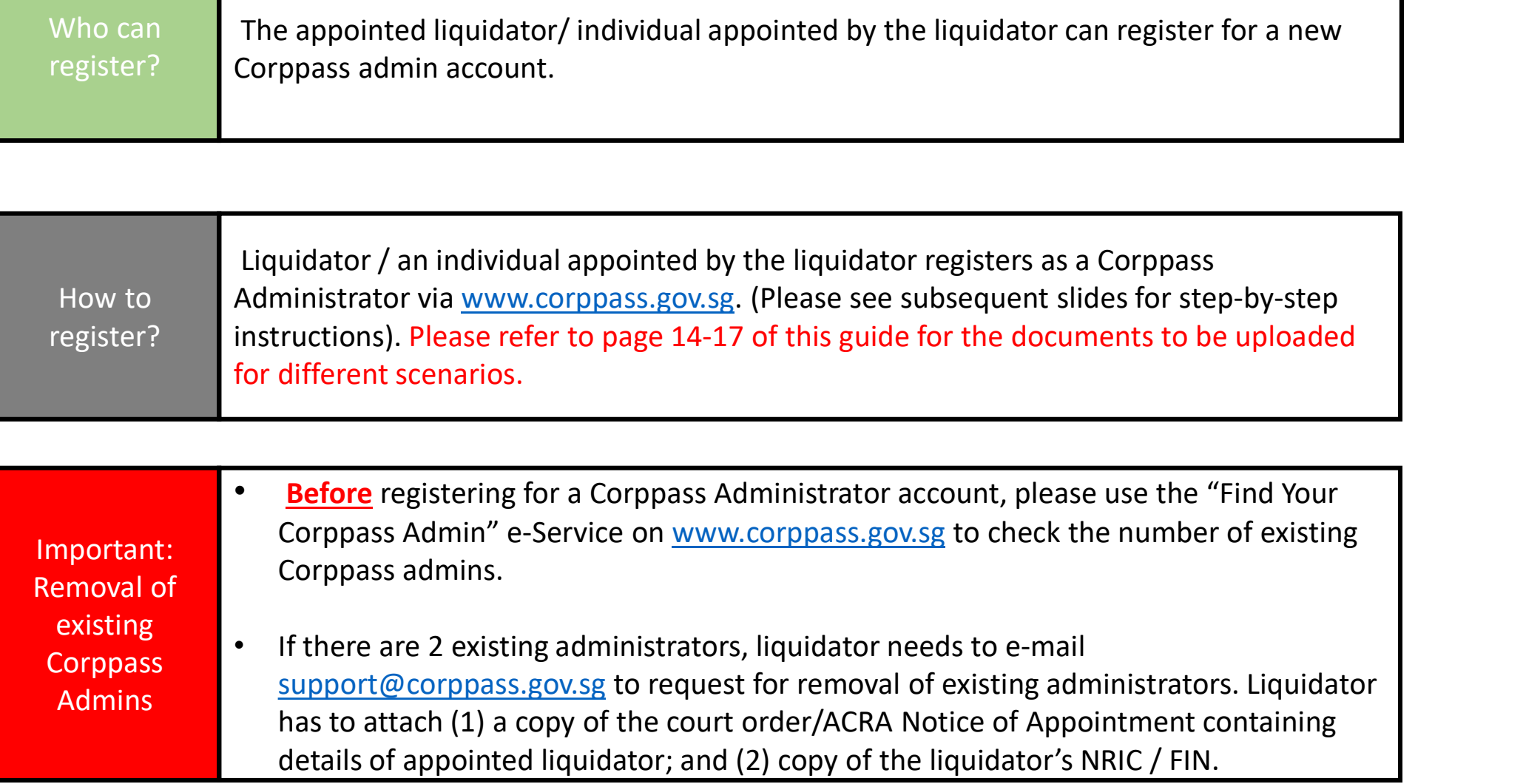

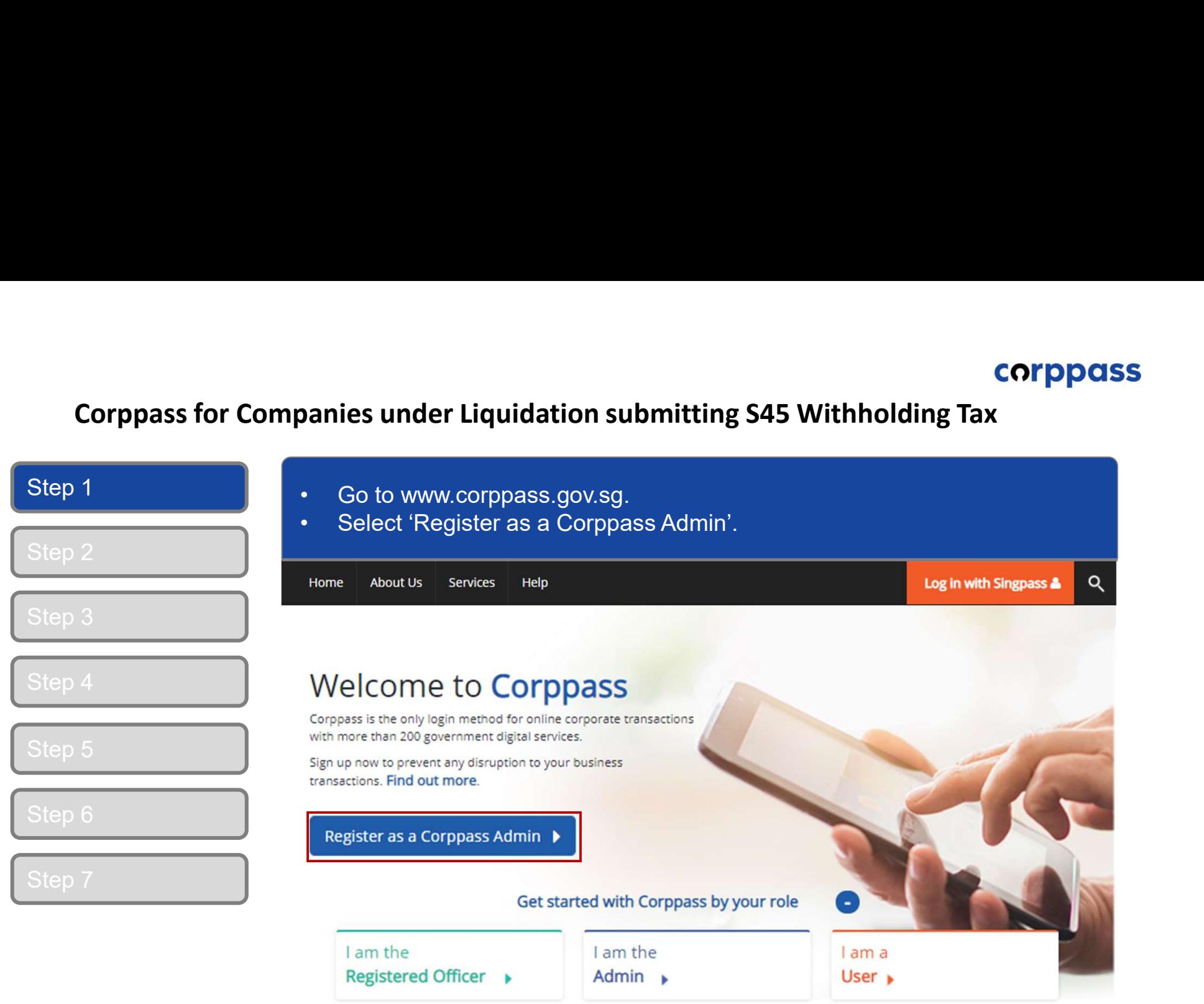

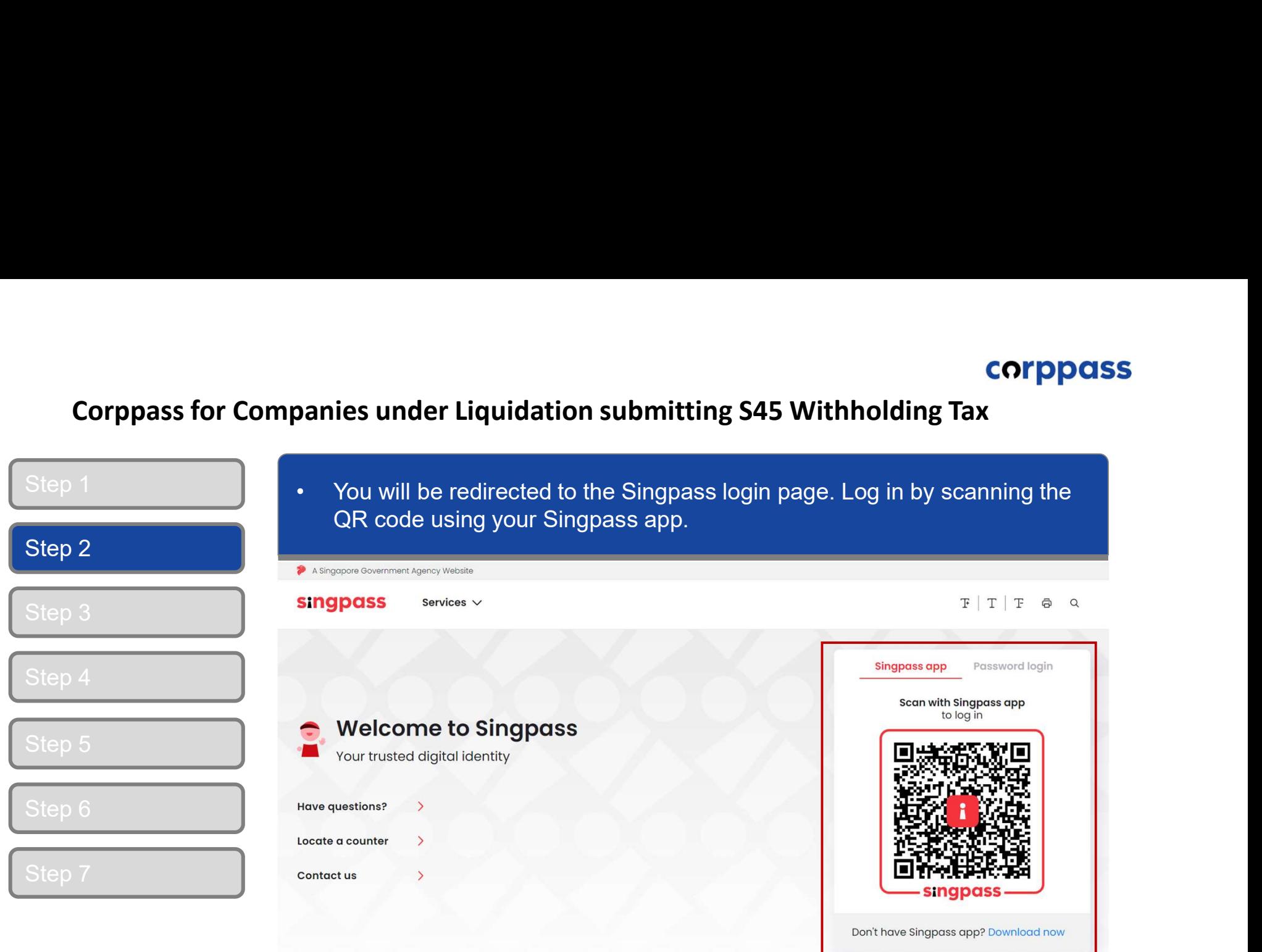

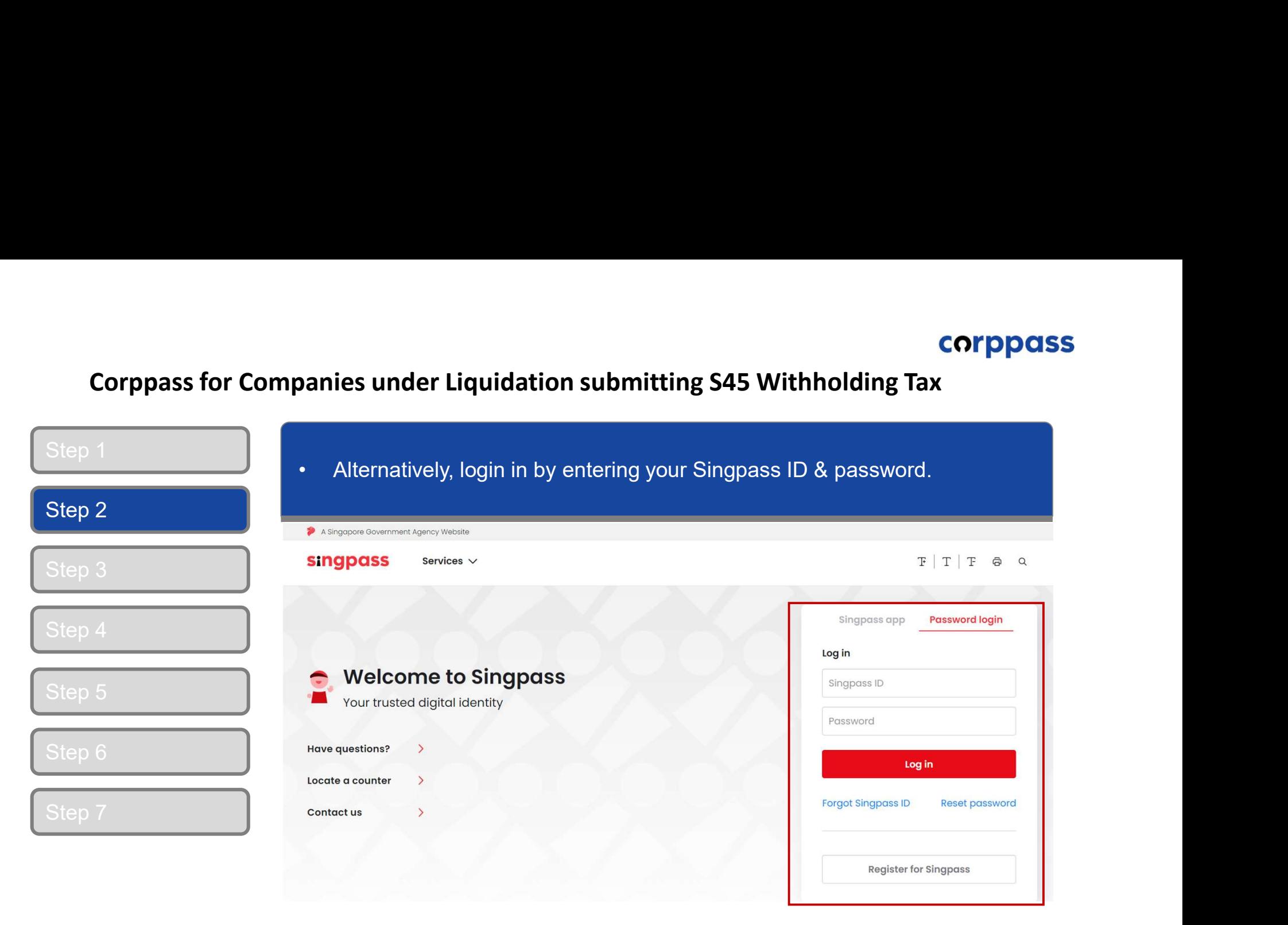

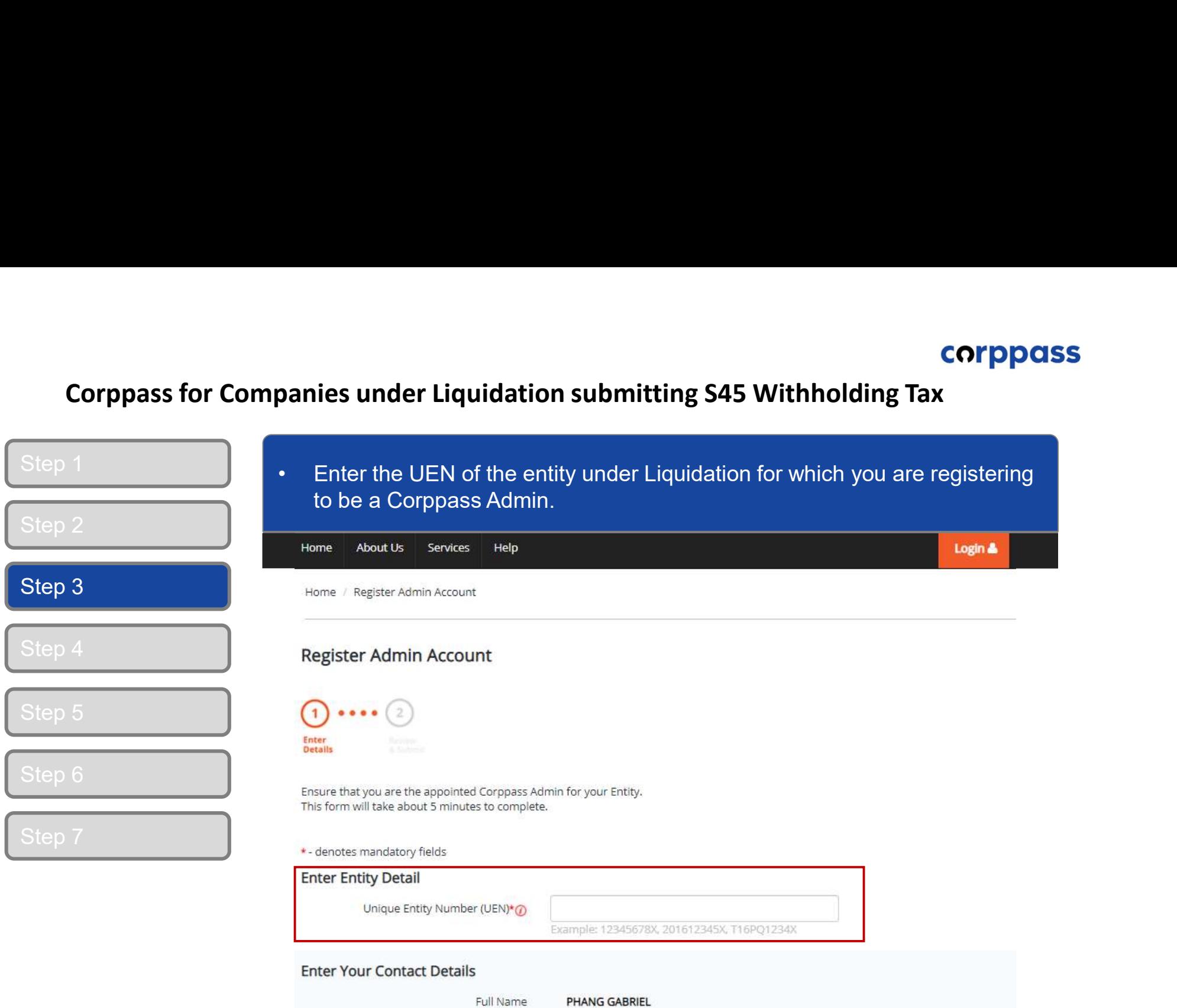

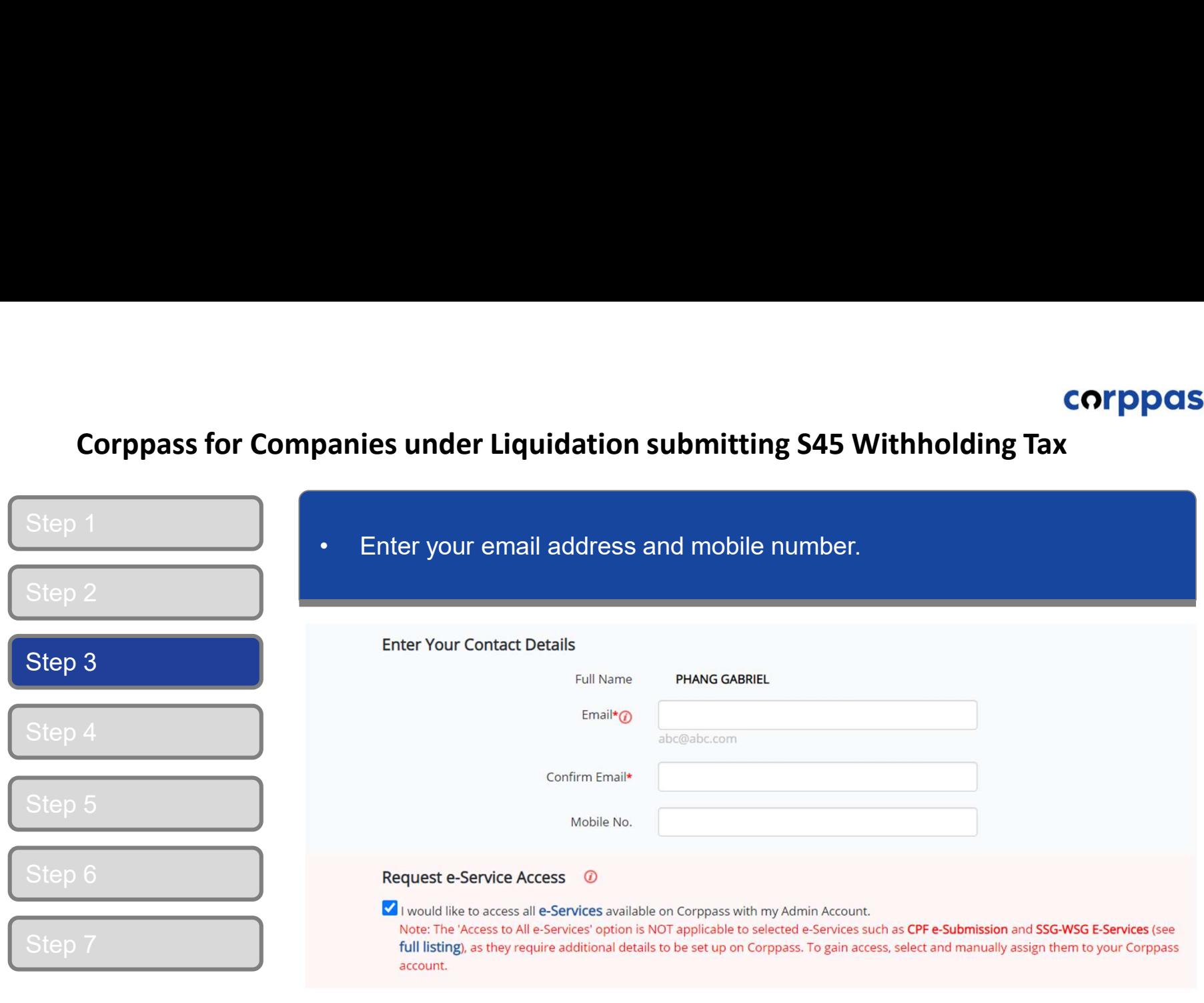

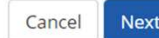

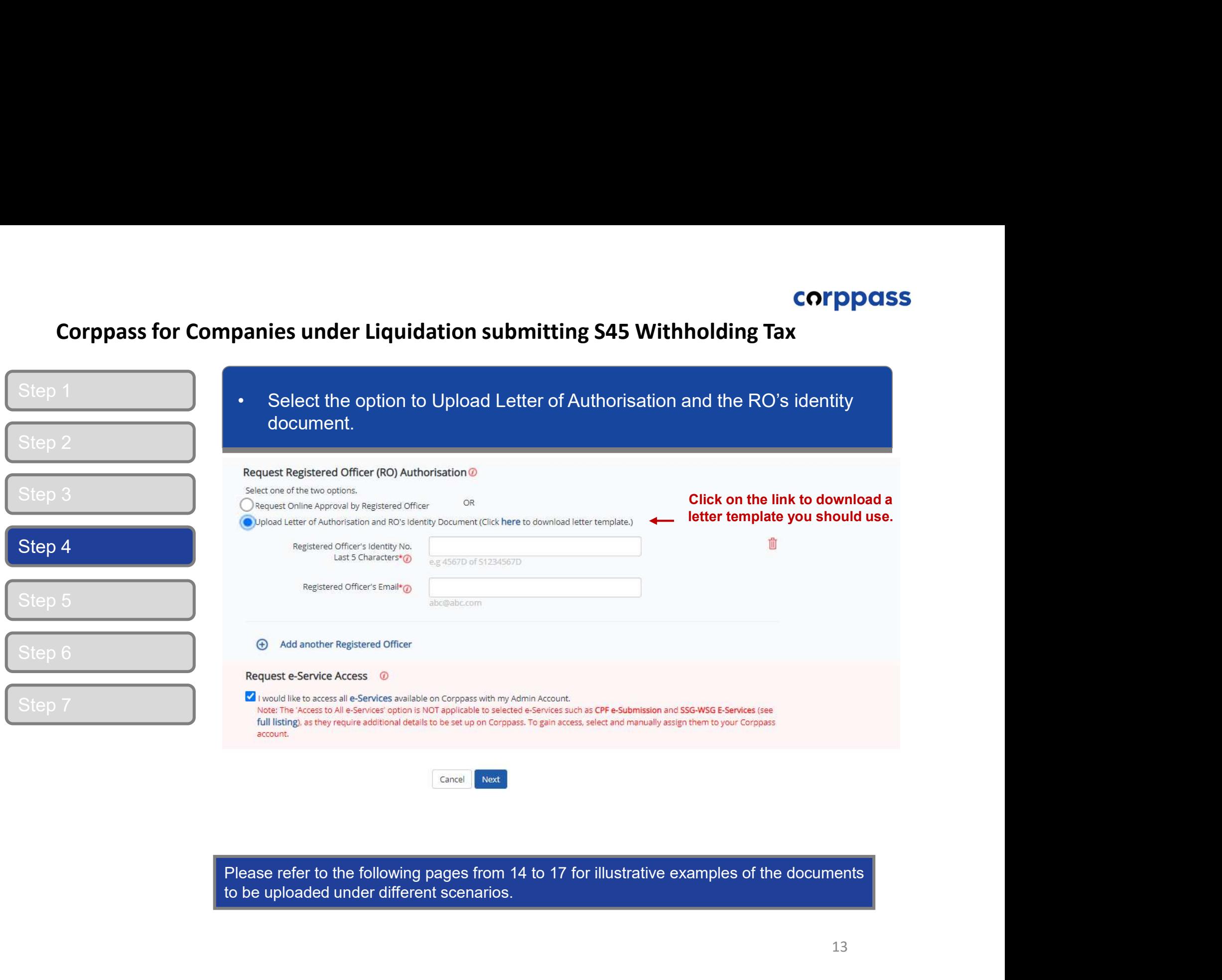

## Documents to be uploaded

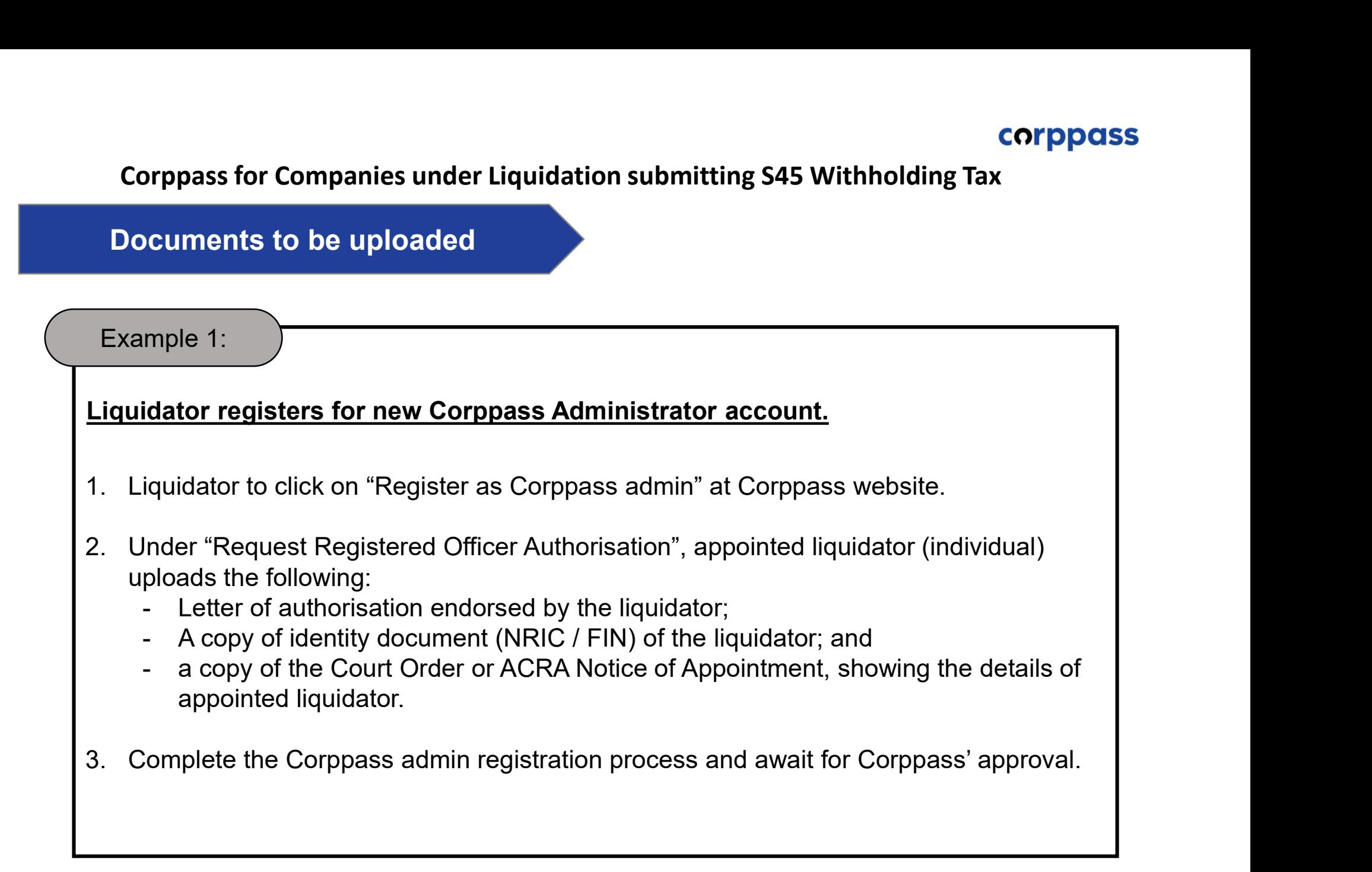

## Documents to be uploaded

Example 2:

# Liquidator appoints an individual to represent liquidated company as

- 1. Individual appointed by liquidation submitting S45 Withholding Tax<br>
1. Individual appoints an individual to represent liquidated company as<br>
1. Individual appointed by liquidator to click on "Register as Corppass admin" website. Corppass for Companies under Liquidation submitting S45 Withholding Tax<br>
Documents to be uploaded<br>
Example 2:<br>
Liquidator appoints an individual to represent liquidated company as<br>
Corppass Administrator<br>
1. Individual app **Liquidator appoints an individual to represent liquidated company as<br>
Corppass Administrator**<br>
1. Individual appointed by liquidator to click on "Register as Corppass admin" at Corppass<br>
website.<br>
2. Under "Request Regist **Corppass for Companies under Liquidation submitti<br>
Documents to be uploaded<br>
Example 2:<br>
Liquidator appoints an individual to represent liquida<br>
Corppass Administrator<br>
1. Individual appointed by liquidator to click on "R**
- -
	-
- Figure 2:<br>
idator appoints an individual to represent liquidated company as<br>
pass Administrator<br>
idividual appointed by liquidator to click on "Register as Corppass admin<br>
rebsite.<br>
Inder "Request Registered Officer Author mple 2:<br>
idator appoints an individual to represent liquidated company as<br>
pass Administrator<br>
Individual appointed by liquidator to click on "Register as Corppass admin" at Corppass<br>
rebsite.<br>
Inder "Request Registered Of mple 2:<br>
Matter appoints an individual to represent liquidated company as<br>
pass Administrator<br>
Individual appointed by liquidator to click on "Register as Corppass admin" at Corppass<br>
rebsite.<br>
Inder "Request Registered Of appointed liquidator.
- 

## Sample LOA

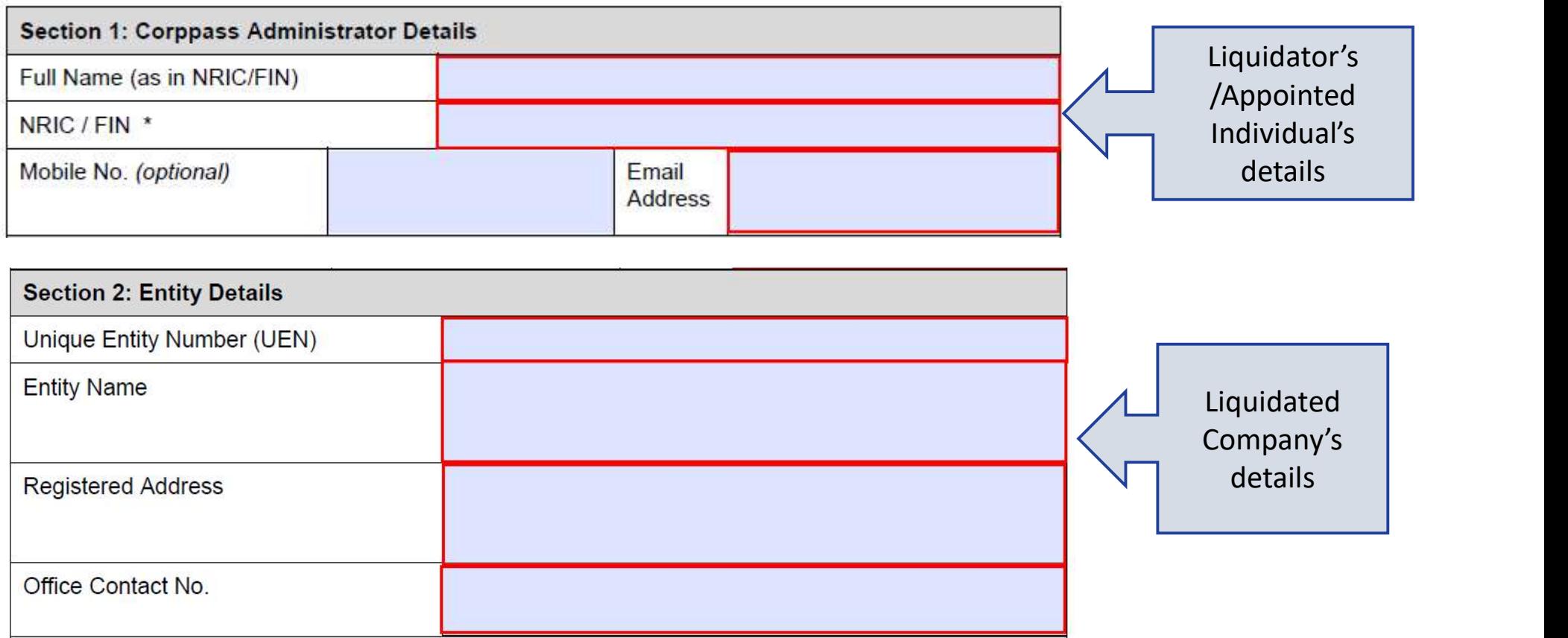

# Corppass for Companies under Liquidation submitting S45 Withholding Tax<br>ample LOA<br>3: Aprover Patalls

## Sample LOA

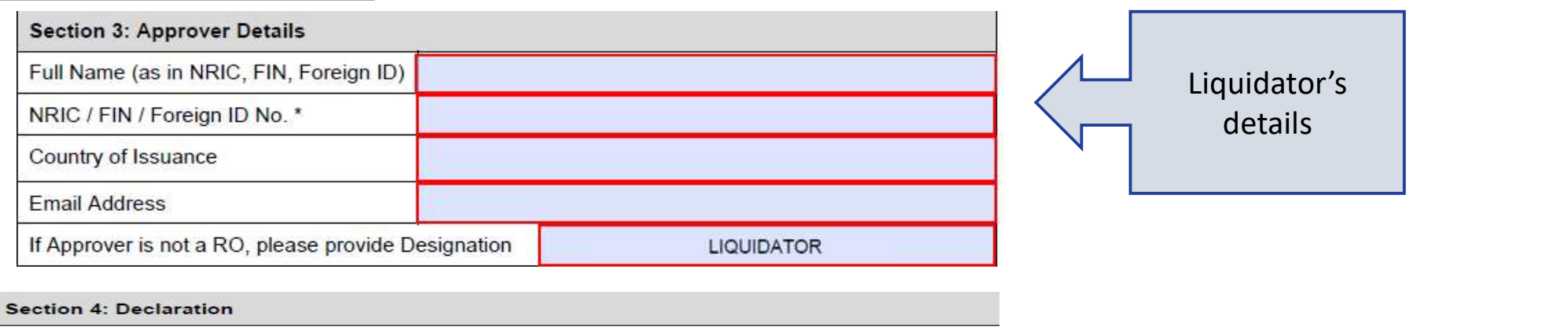

- (1) I declare that I am the Registered Officer or key executive of the Entity (as listed in Section 2), and have been validly authorised by the Entity to submit this application on its behalf. I hereby declare that my personal details given in this letter and the accompanying supporting documents are true, accurate and complete.
- (2) I declare that the Corppass Administrator (as listed in Section 1) has been appointed by my Entity (as listed in Section 2) to register for the CorpPass Services and is validly authorised to represent and act on behalf of my Entity for matters relating to the CorpPass Services.
- (3) I acknowledge and agree that I have read the Corppass Privacy Statement and hereby consent to the collection, use, disclosure and processing of my personal data for the purposes set out therein.
- (4) I acknowledge that I have read the Corppass Terms of Use and agree to be bound by the terms and conditions therein.

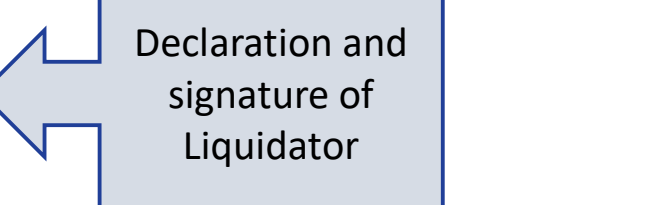

**Approver's Signature** 

Date of Declaration

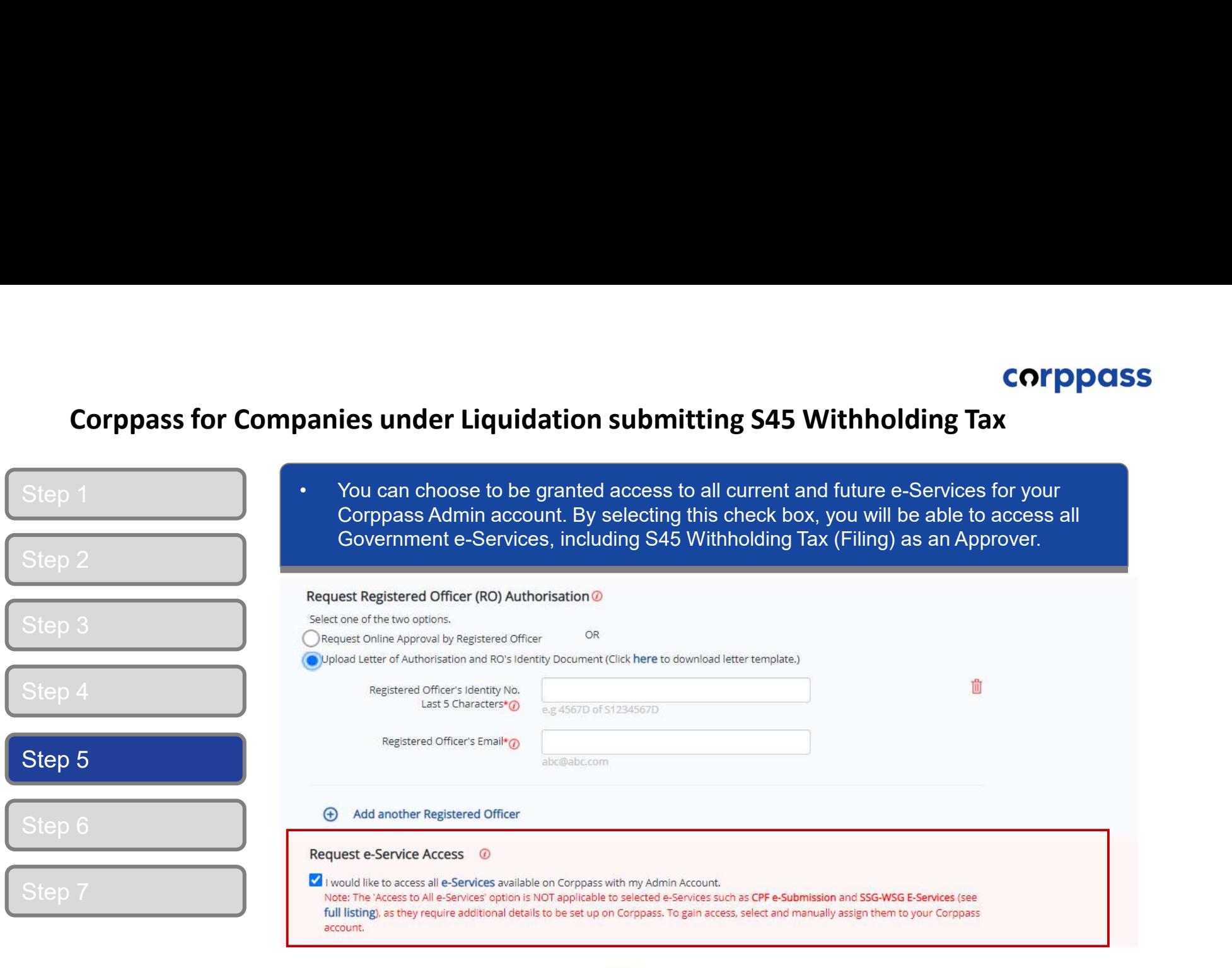

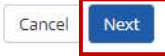

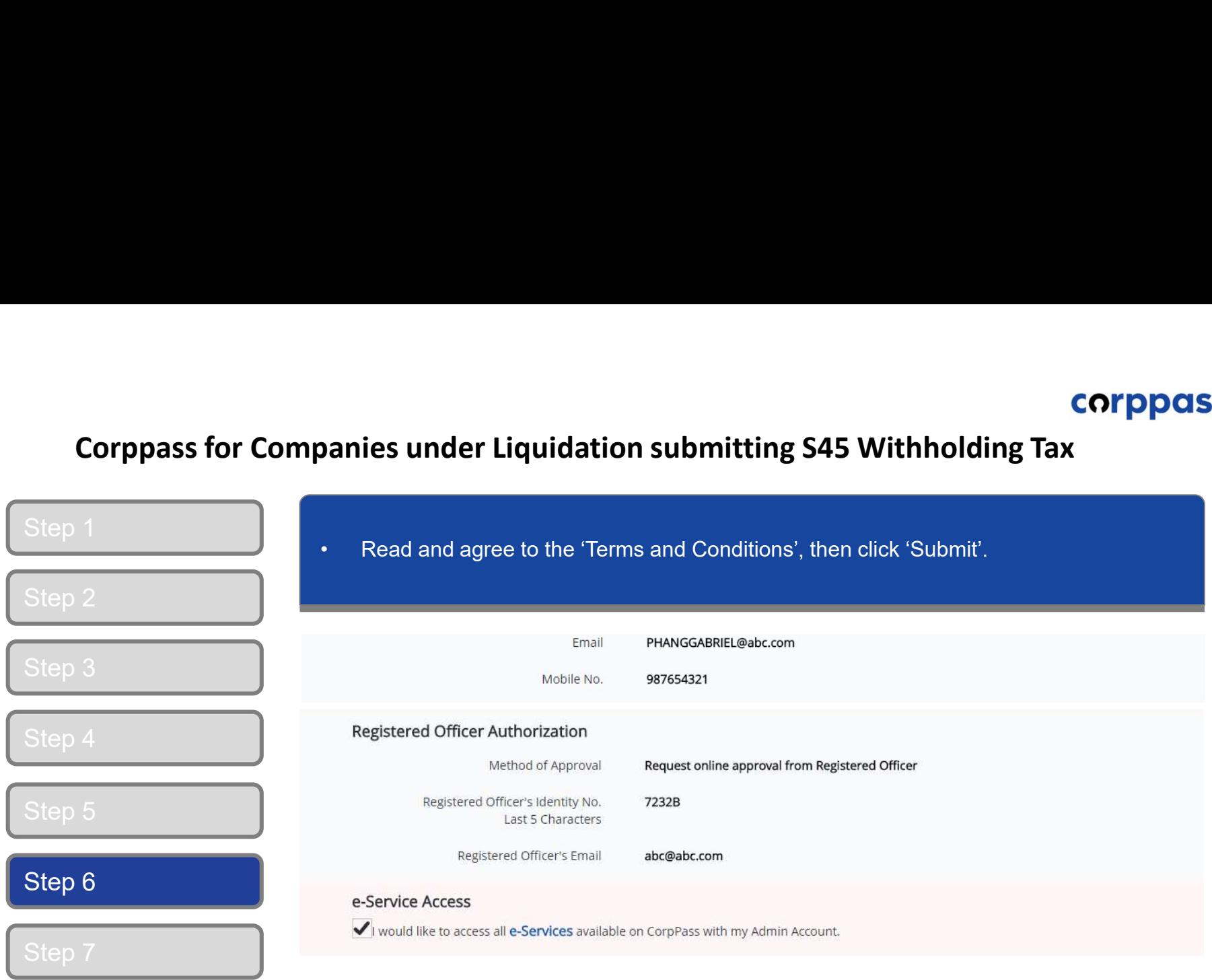

I have read and given my consent to the **Terms and Conditions**.

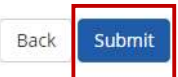

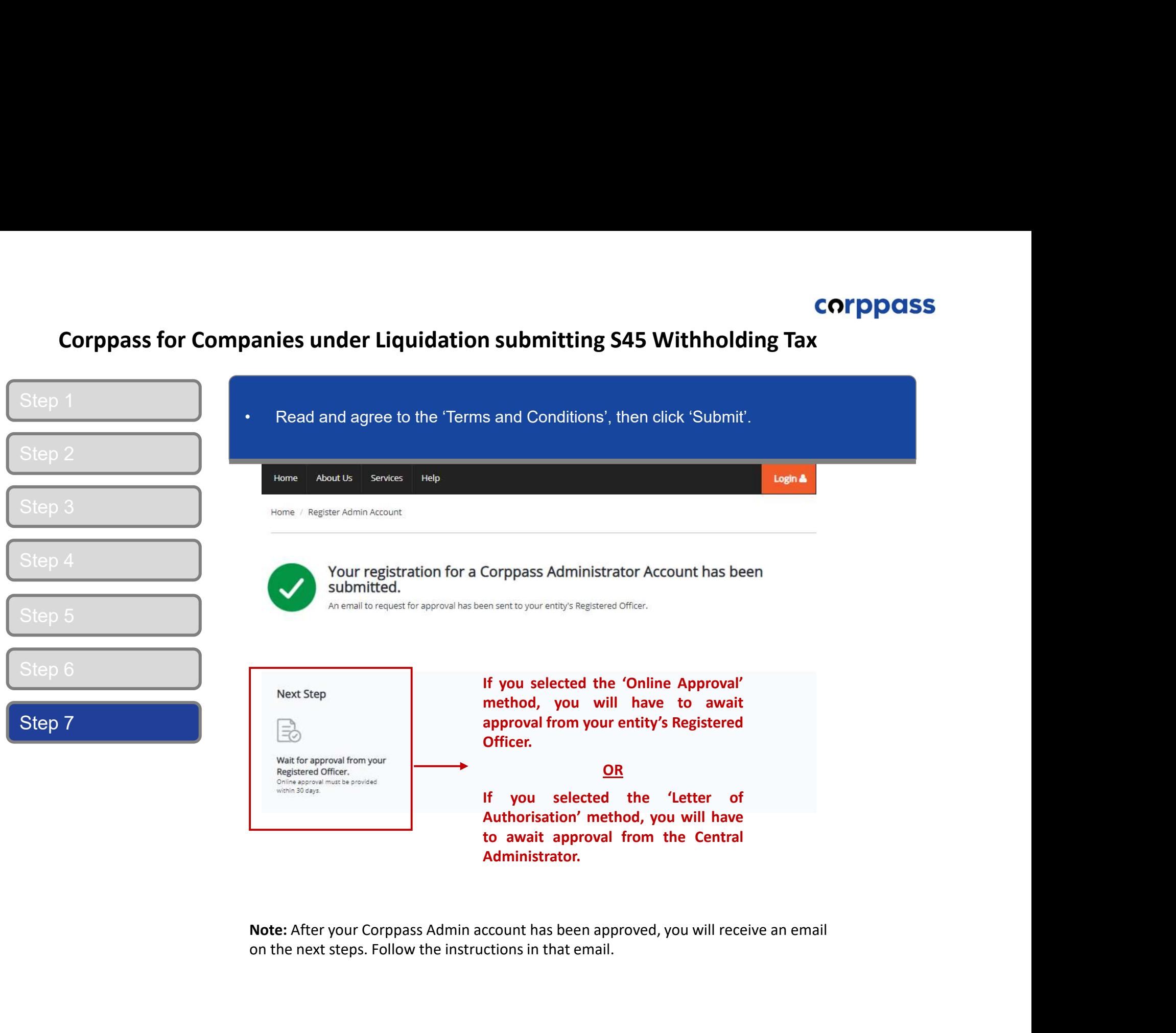

on the next steps. Follow the instructions in that email.

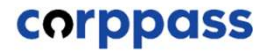

# corppass<br>ppass for Companies under Liquidation submitting S45 Withholding Tax<br>**B. Authorise Third Party Entities**<br>\* To be done by Corppass administrator (per Step A) of componer and in approximating one commoning into the approximation of the done by Corppass administrator (per Step A)

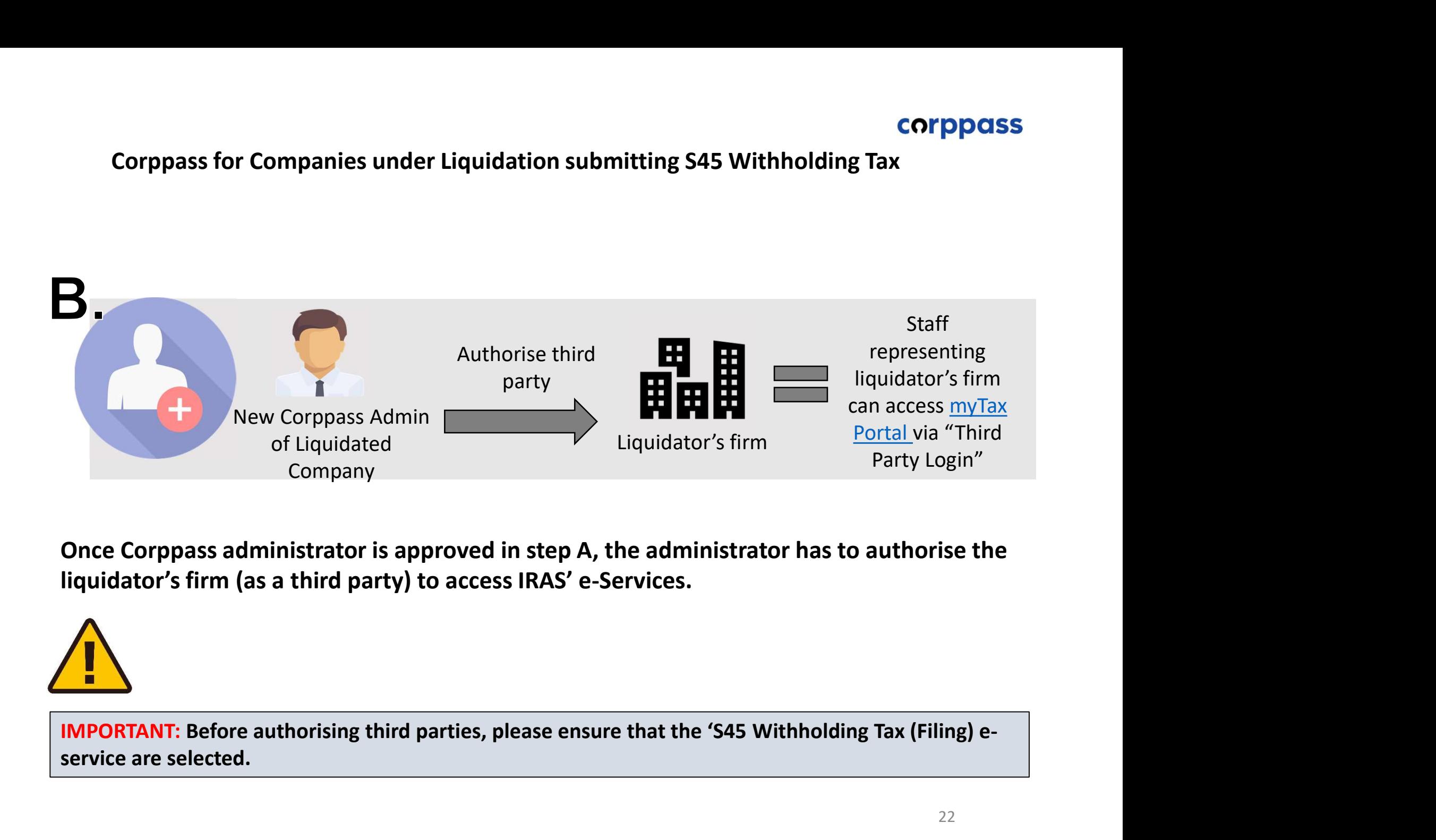

liquidator's firm (as a third party) to access IRAS' e-Services.

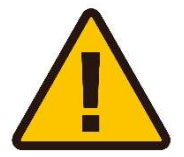

service are selected.

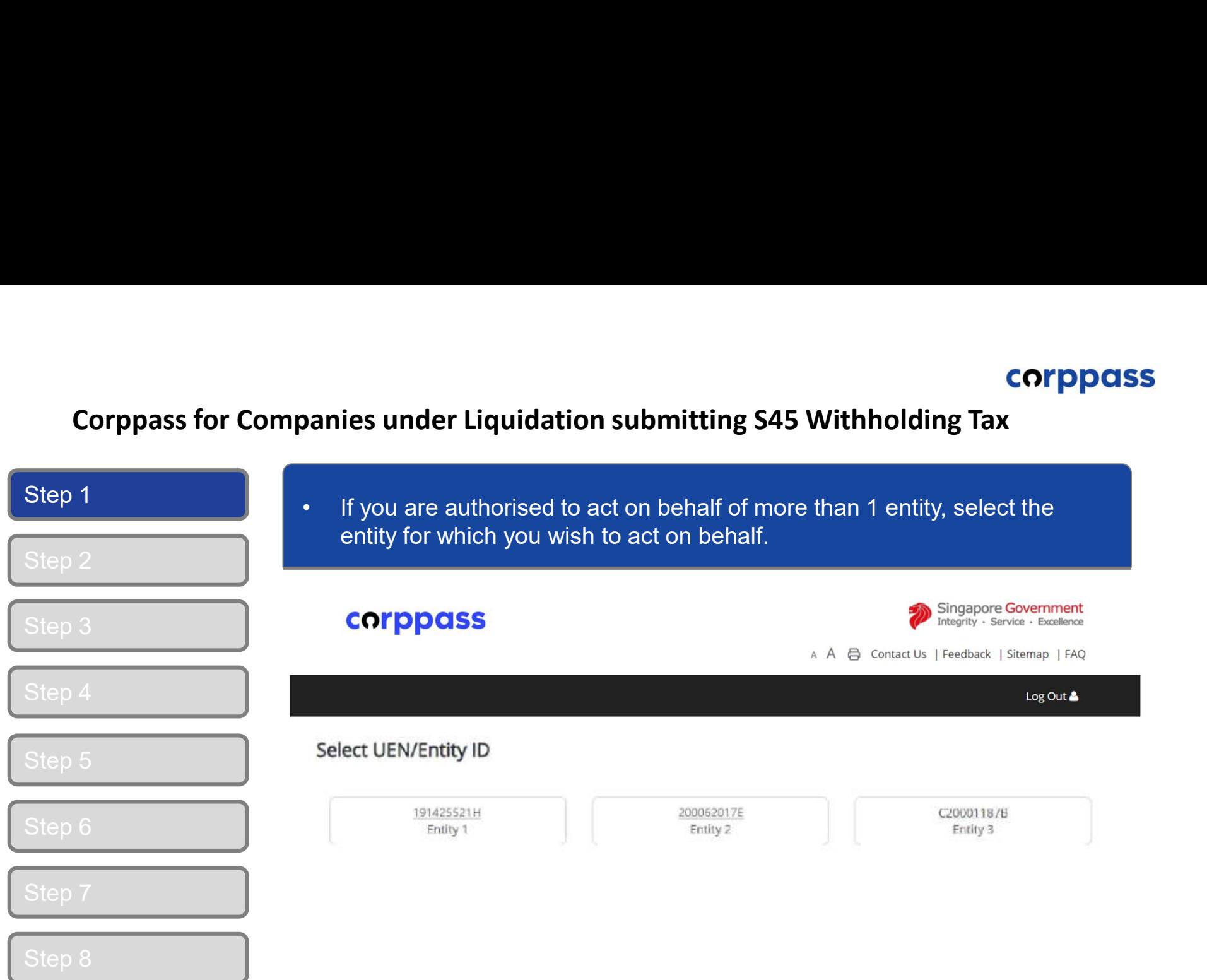

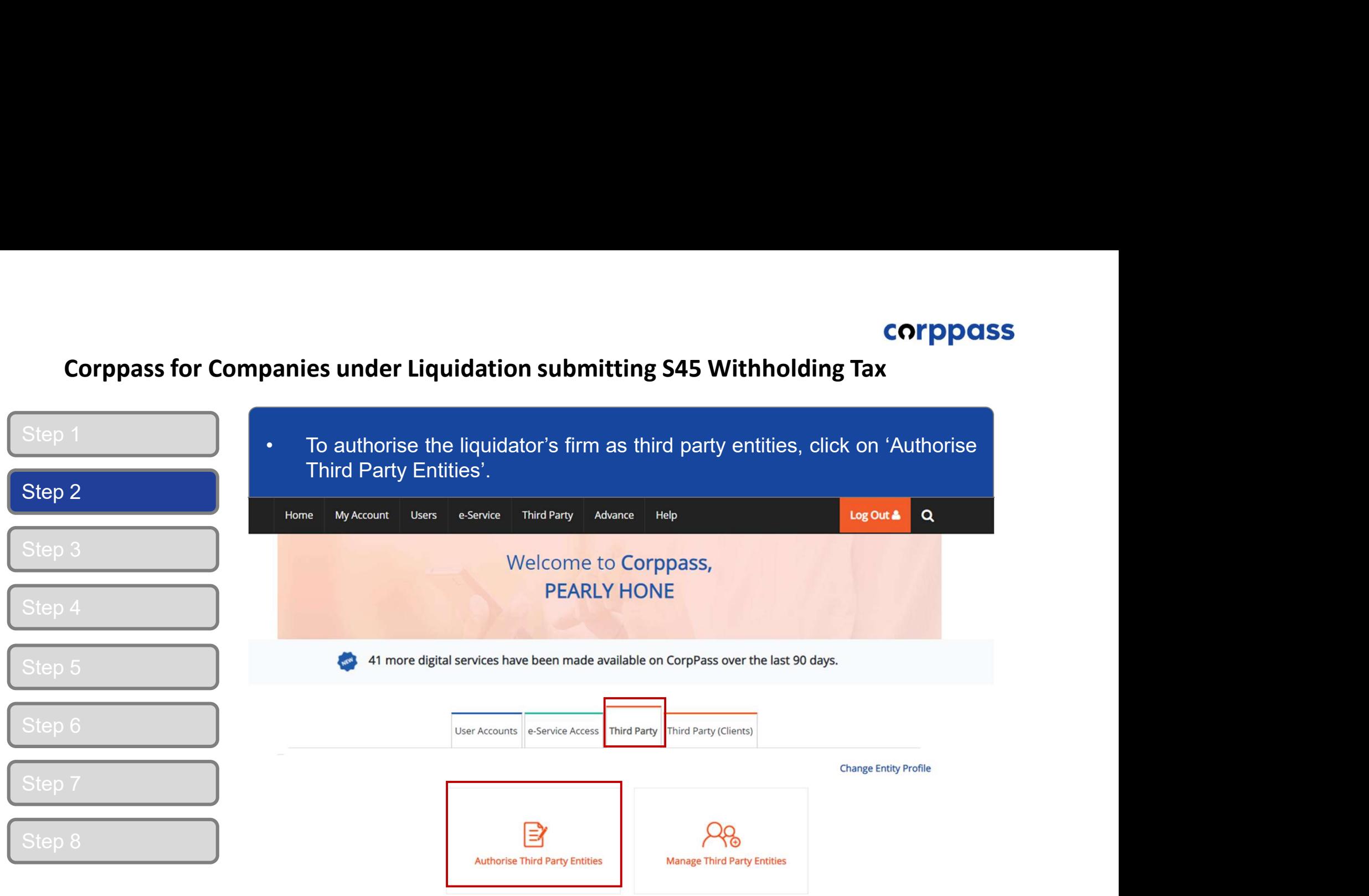

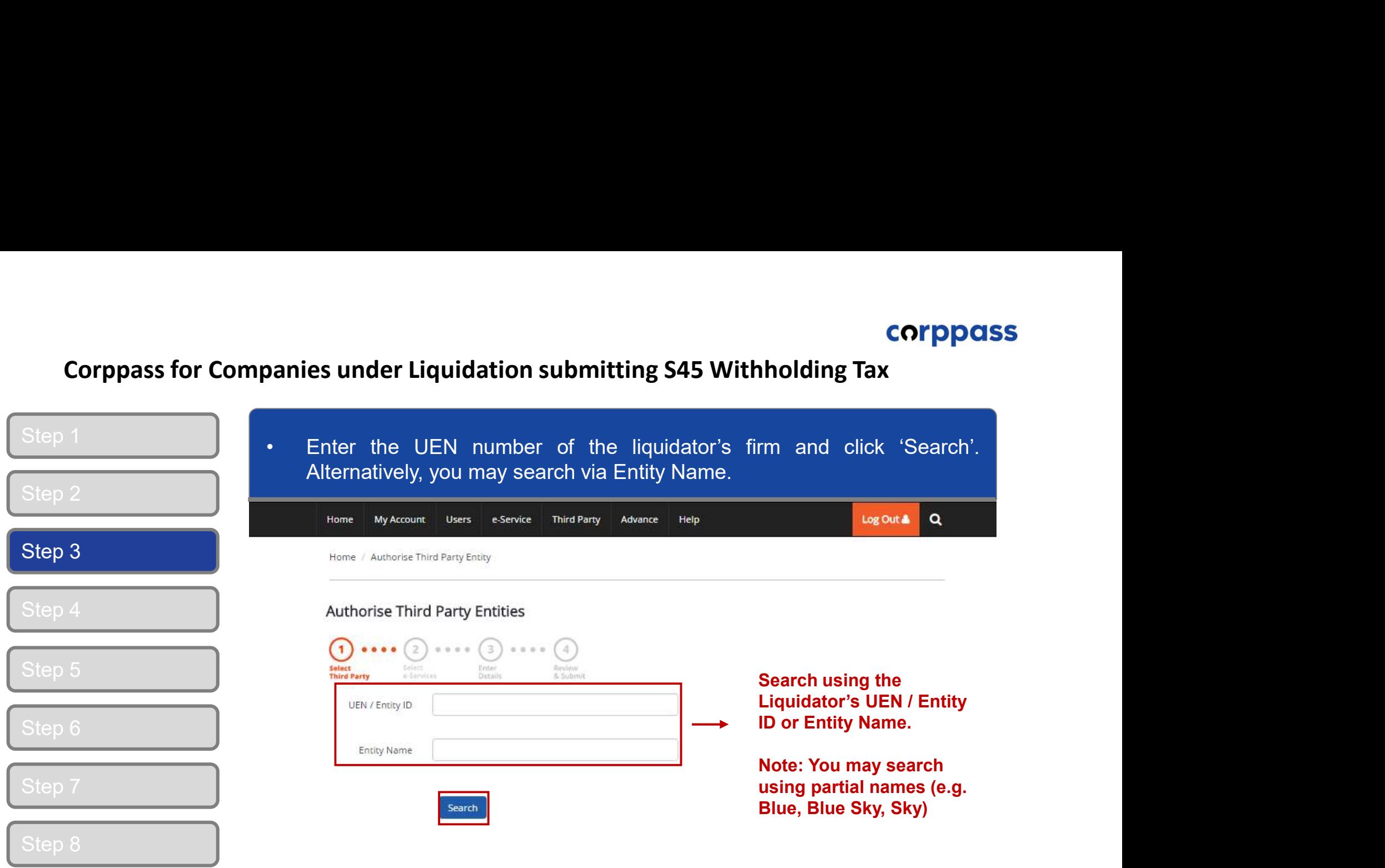

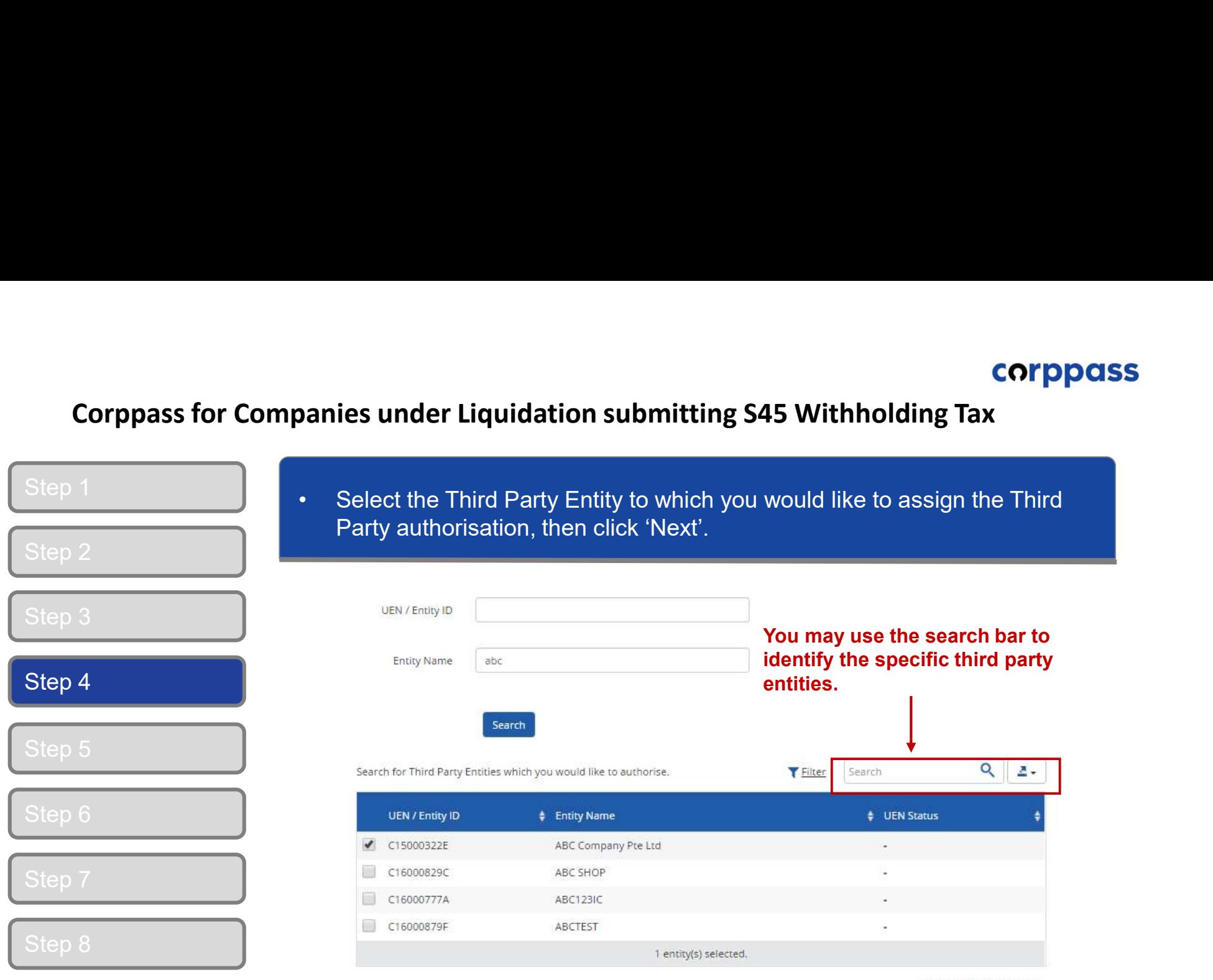

Showing 1 to 4 of 4 items

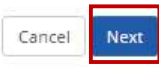

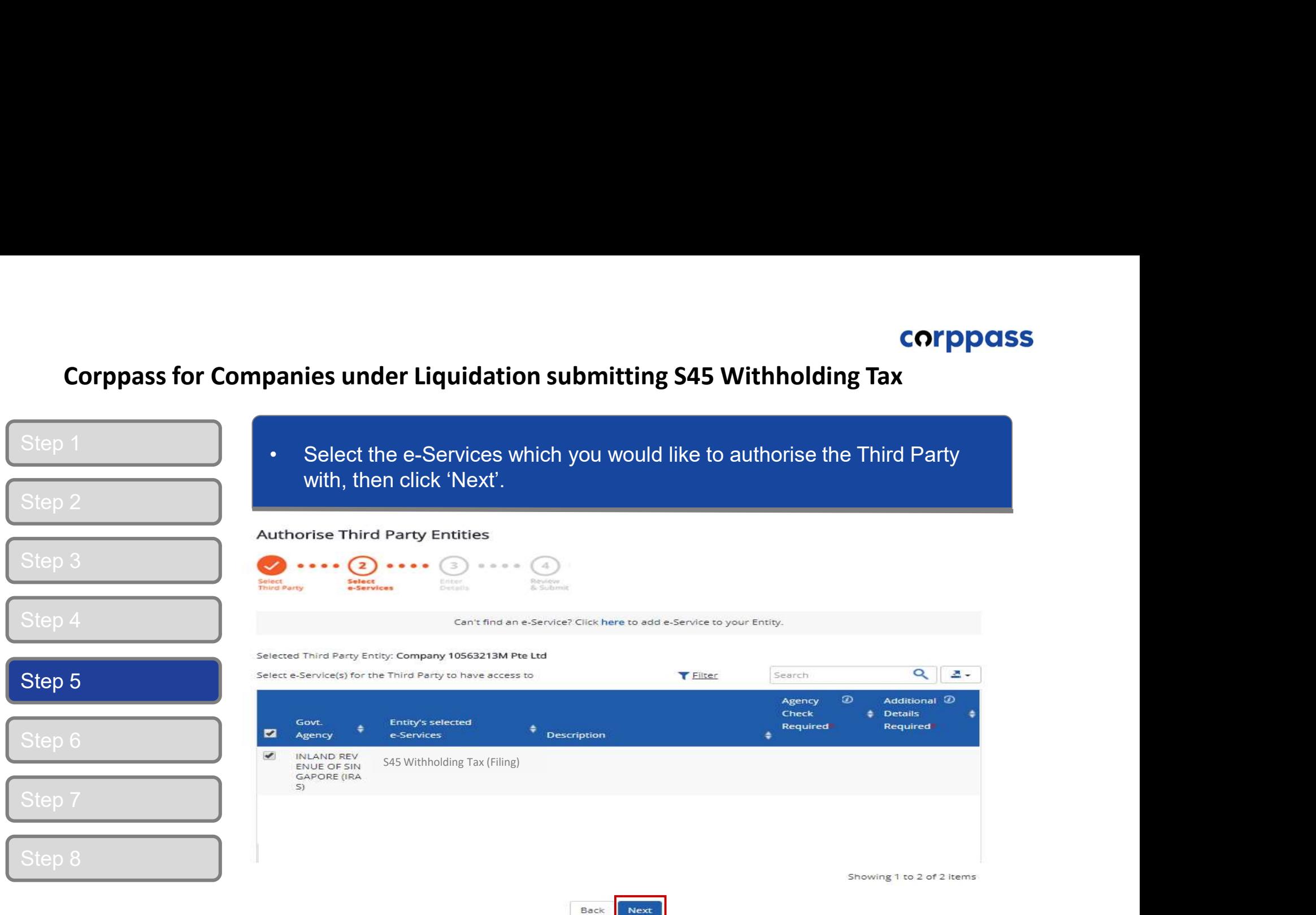

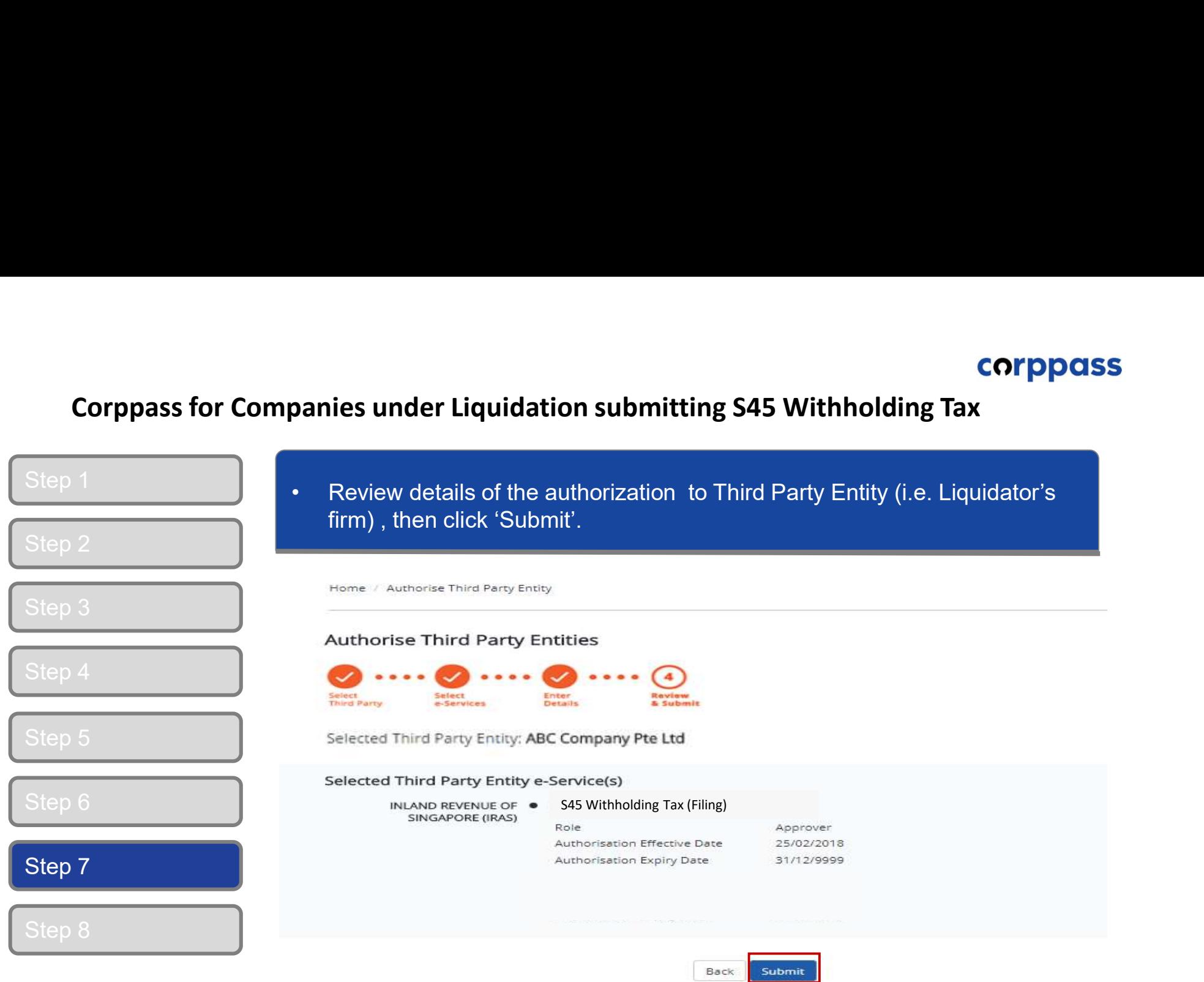

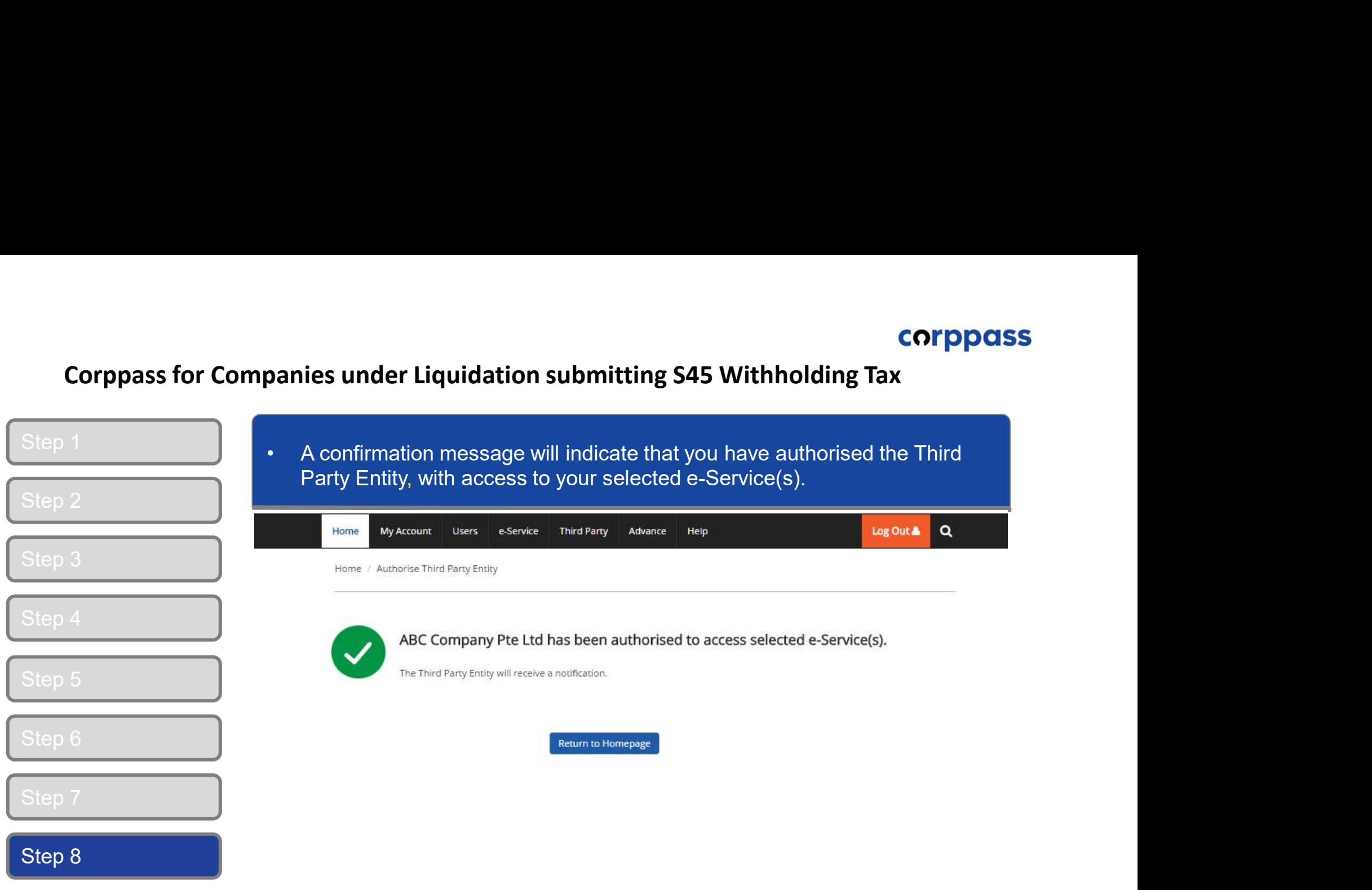

# companies under Liquidation submitting sas Withholding Tax<br>C. Create Corppass Users<br>Saign Third Party e-Services to **C. Create Corppass Users<br>D. Assign Third Party e-Services to<br>Corppass users of Liquidator's firm<br>\*To be done by Corppass Administrator of the <u>Liquidator's firm</u>** D. Assign Third Party e-Services to C. Create Corppass Users<br>D. Assign Third Party e-Services to<br>Corppass users of Liquidator's firm<br>\*To be done by Corppass Administrator of the <u>Liquidator's firm</u>

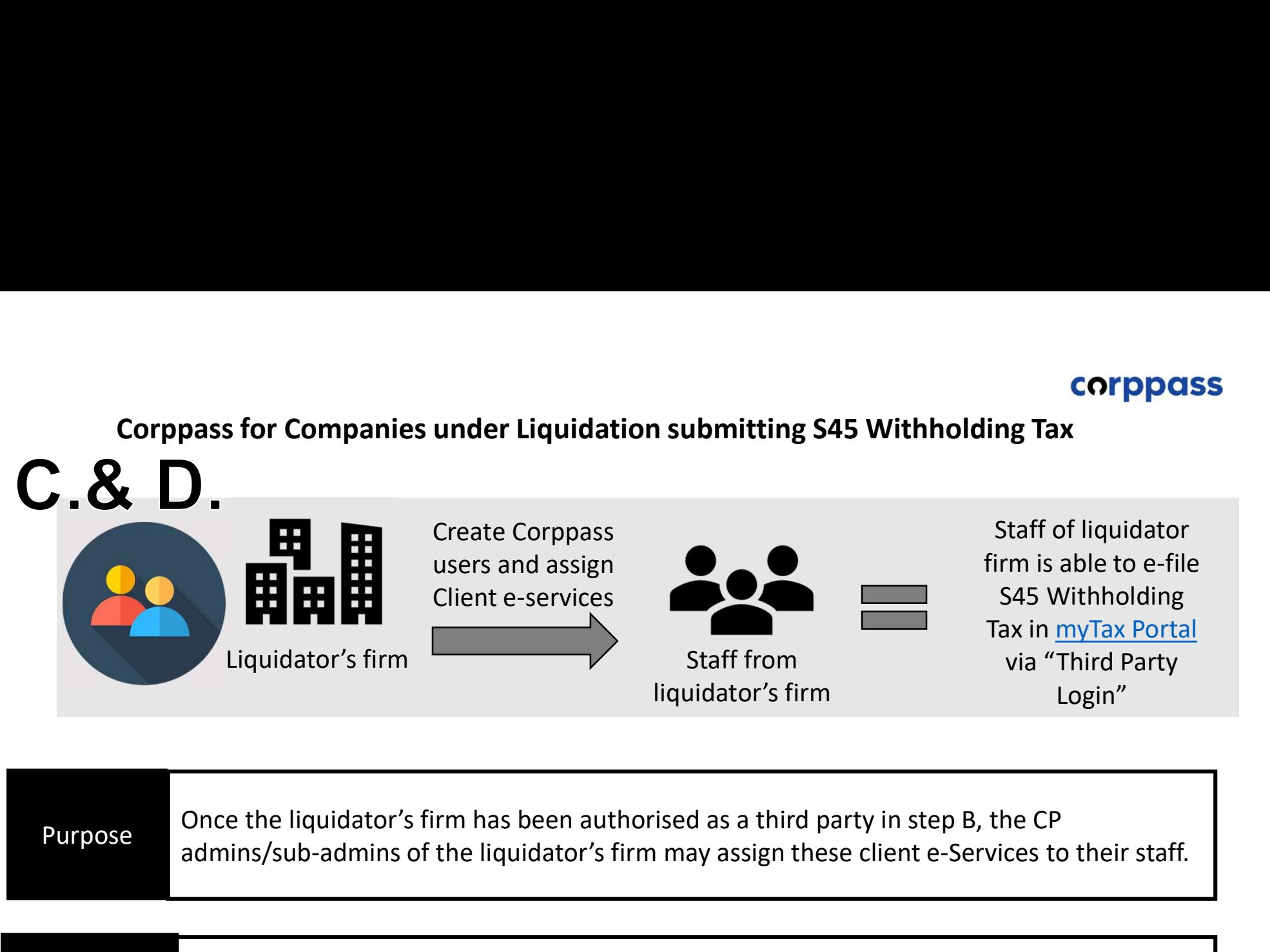

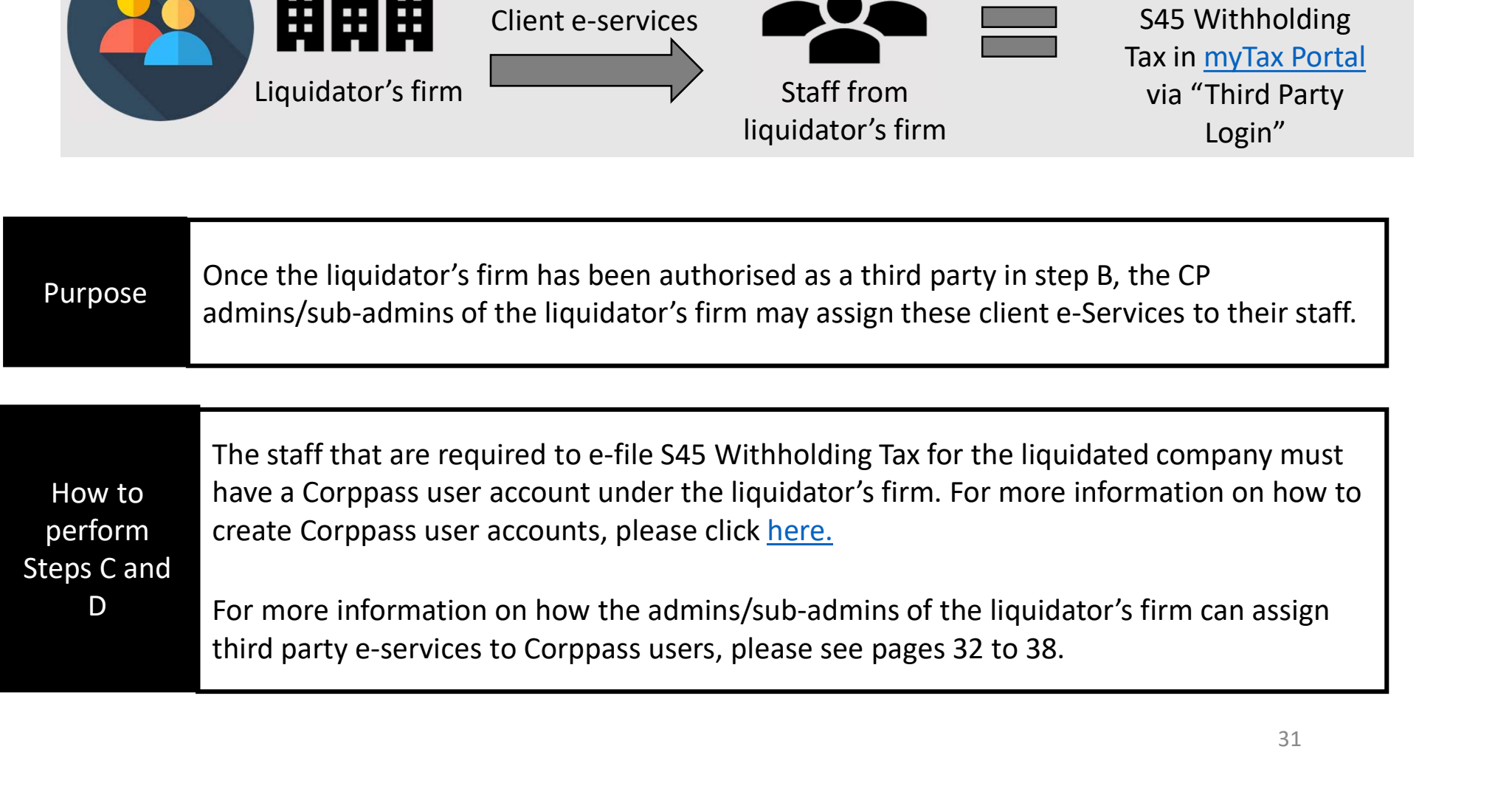

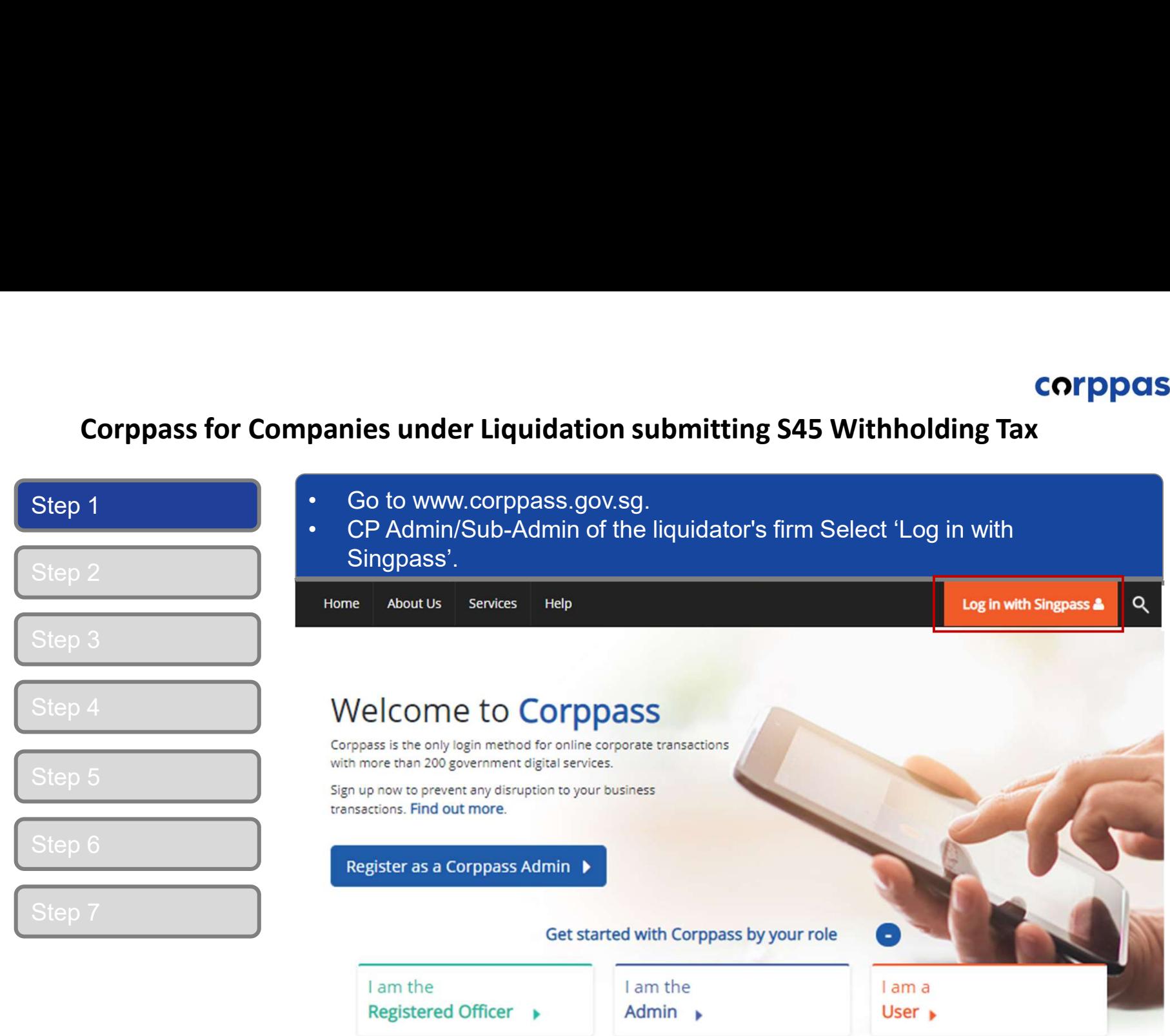

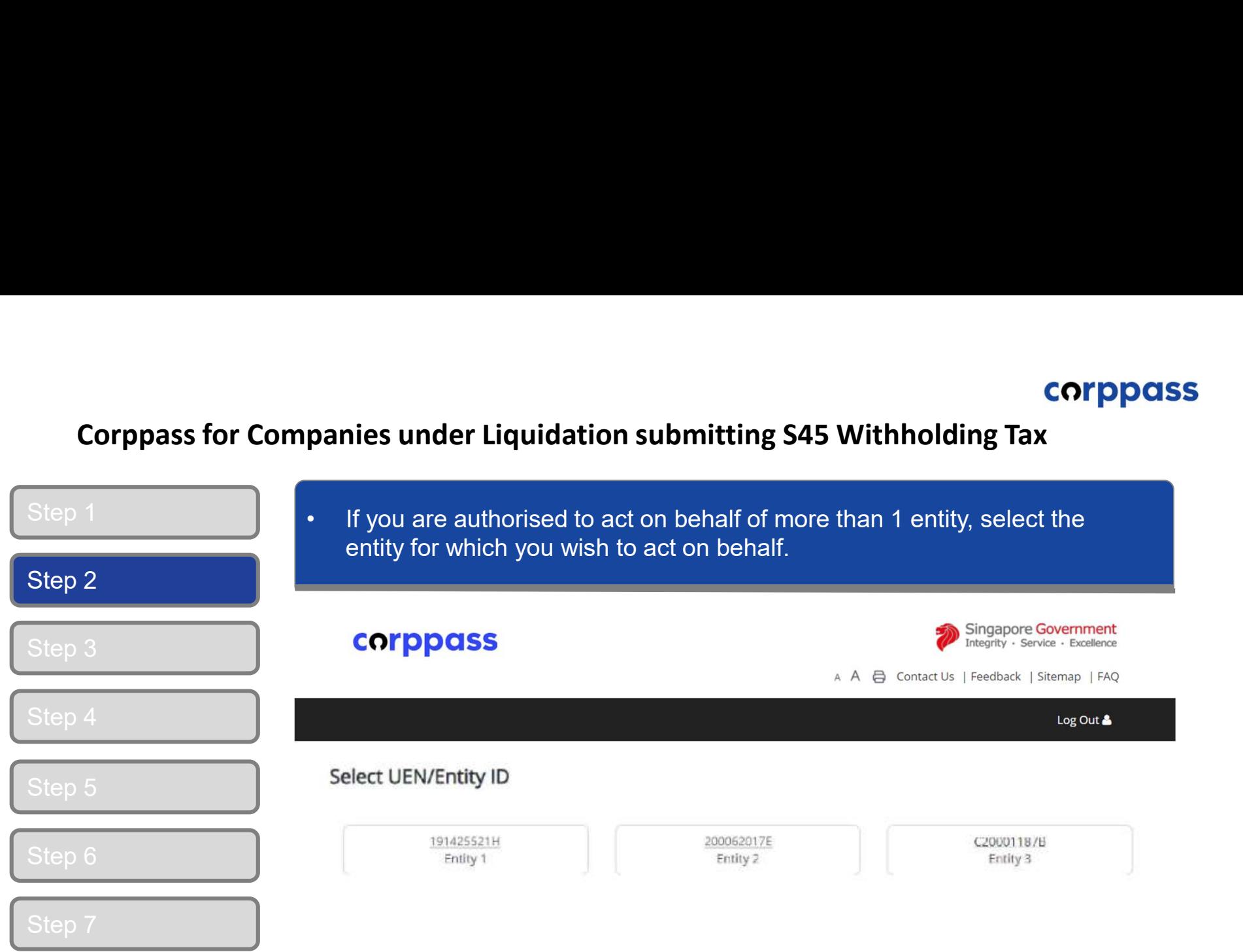

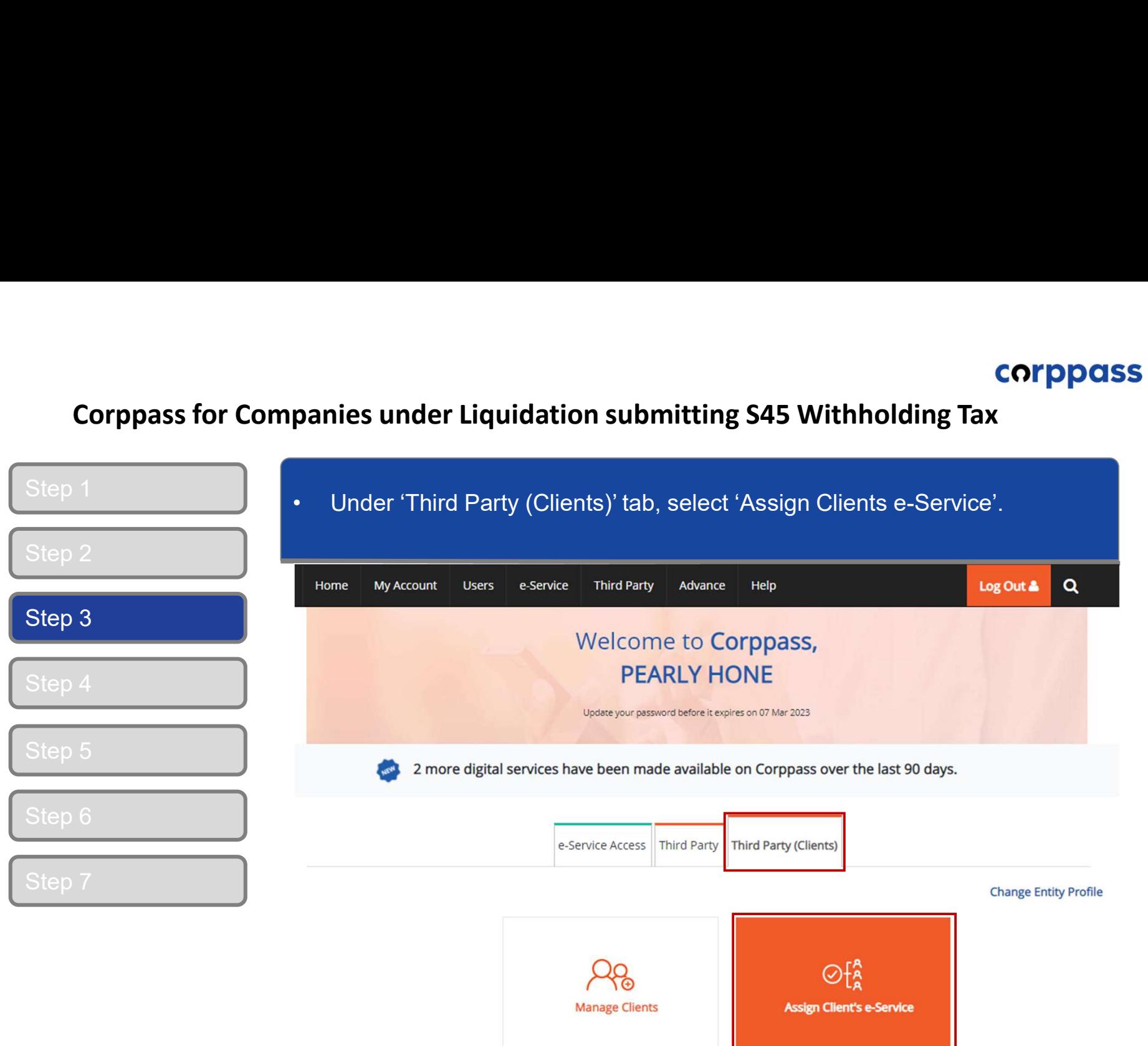

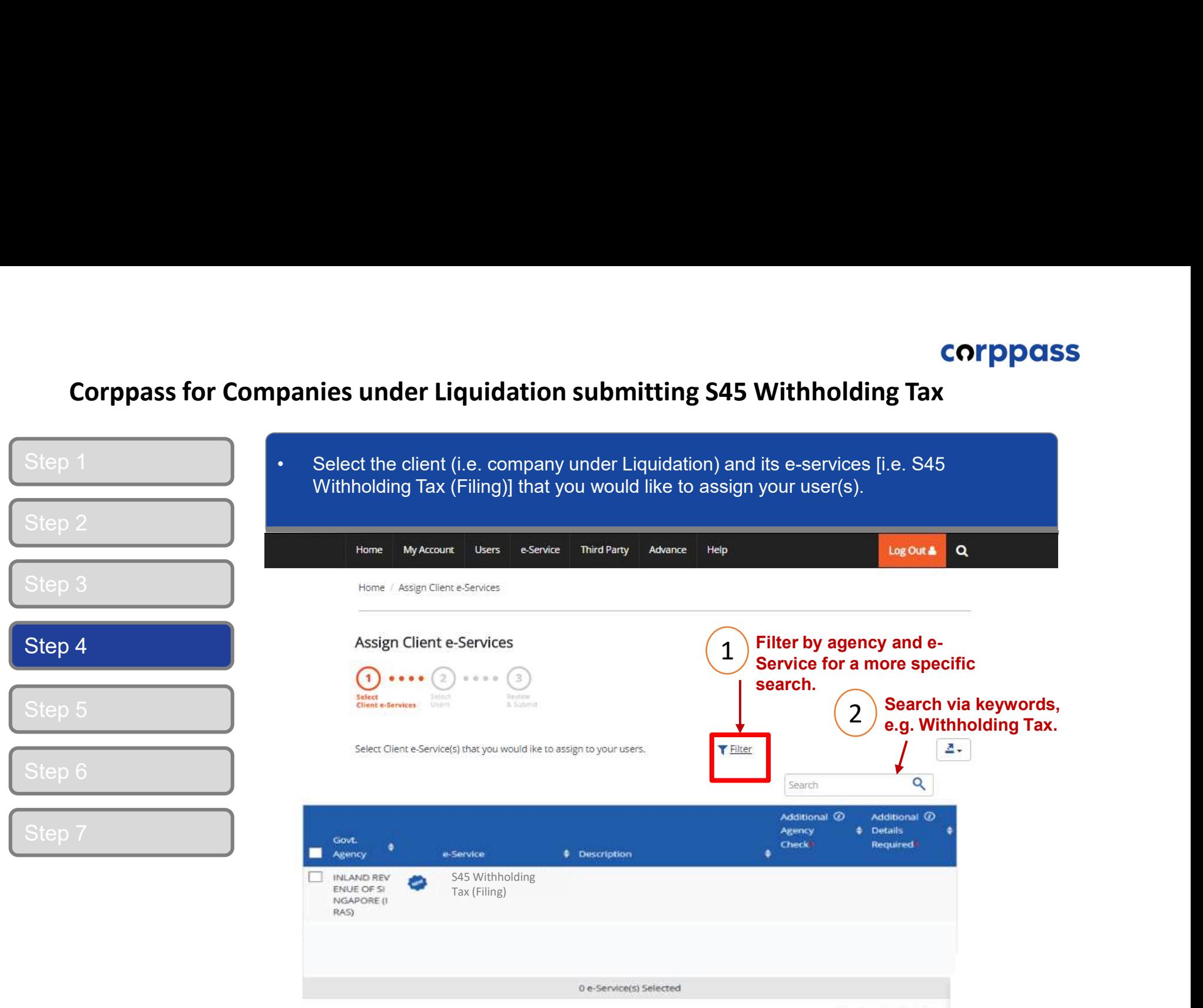

and the annual market of

# A Guide for GST-Registered Companies under Liquidation

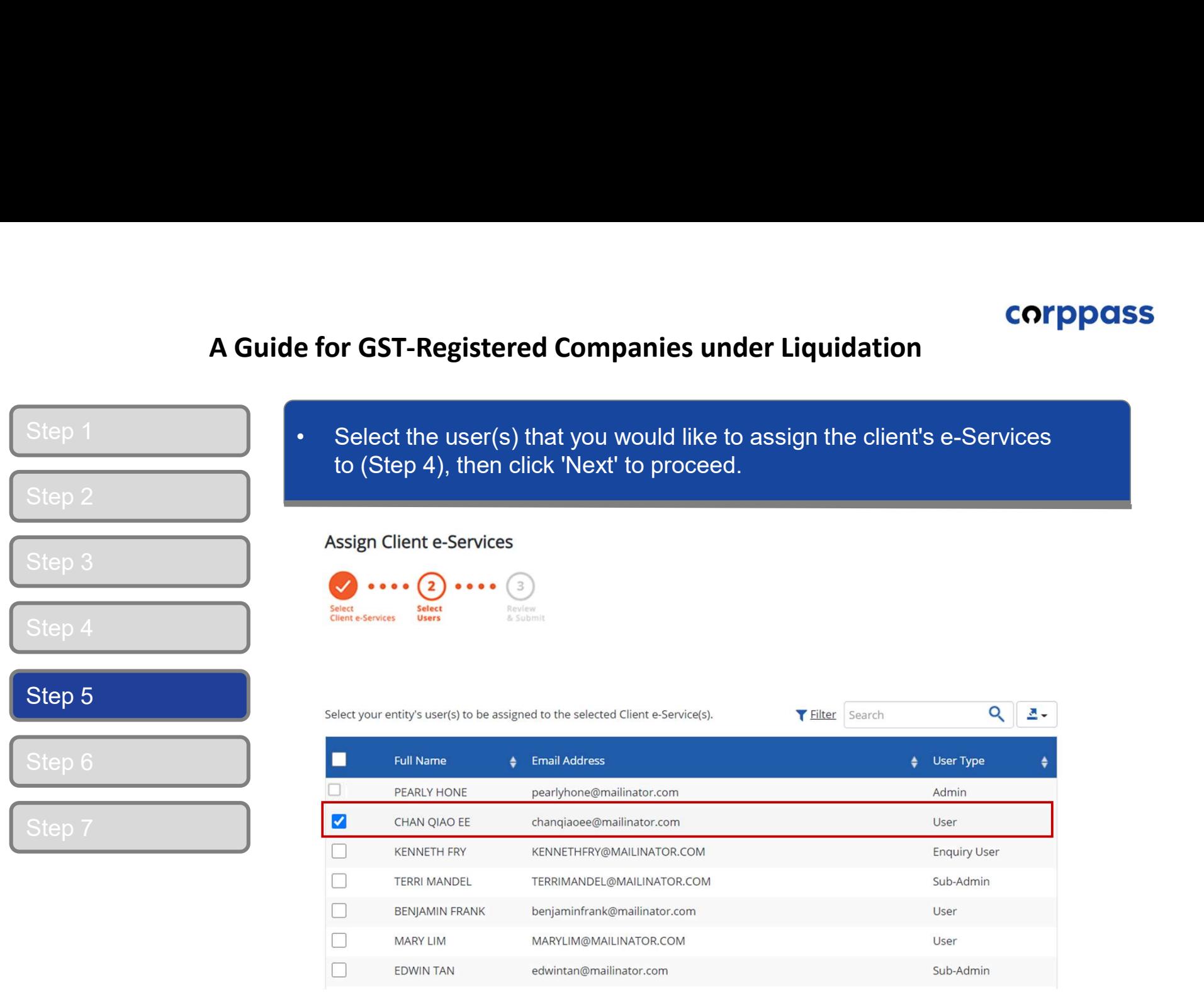

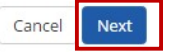

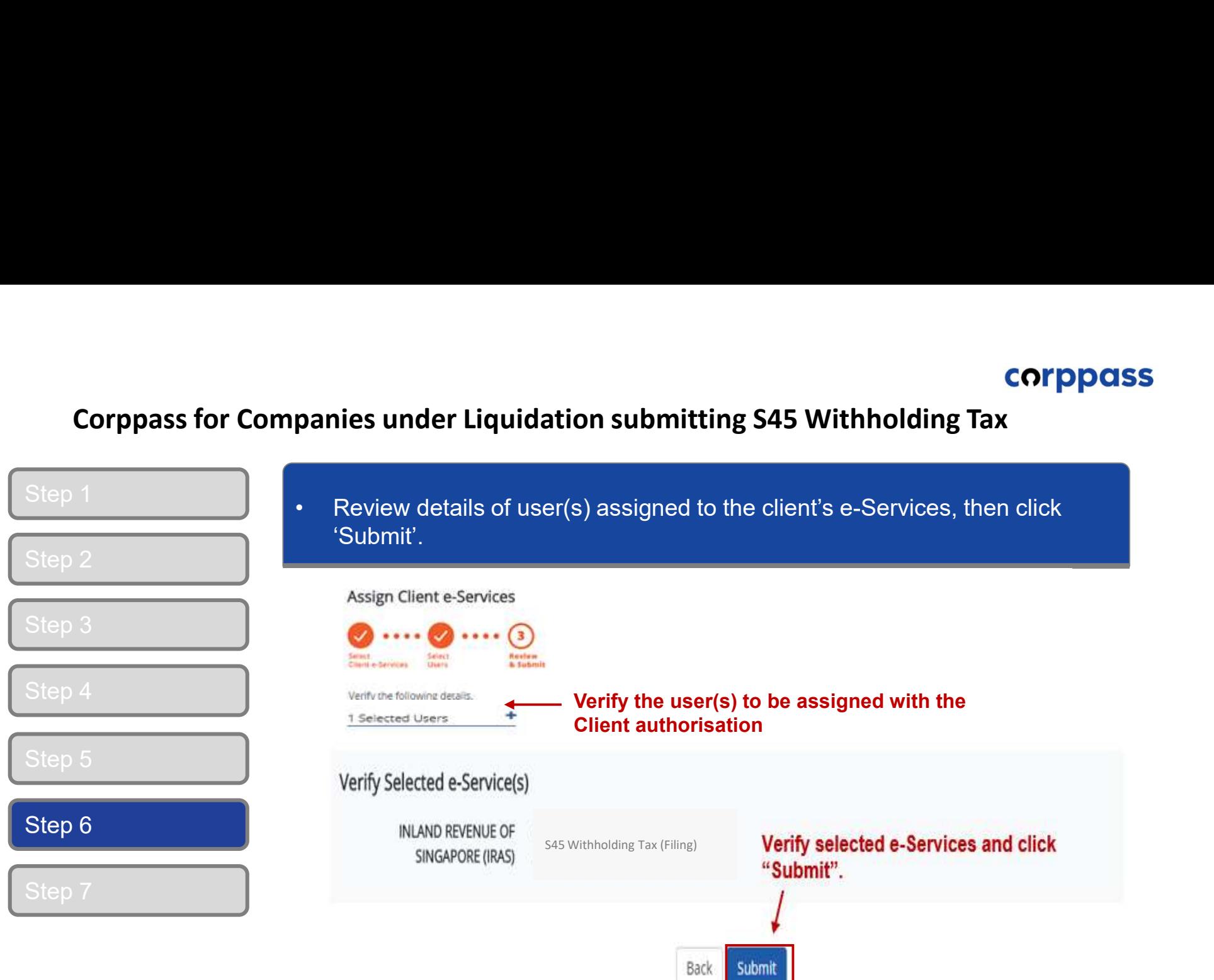

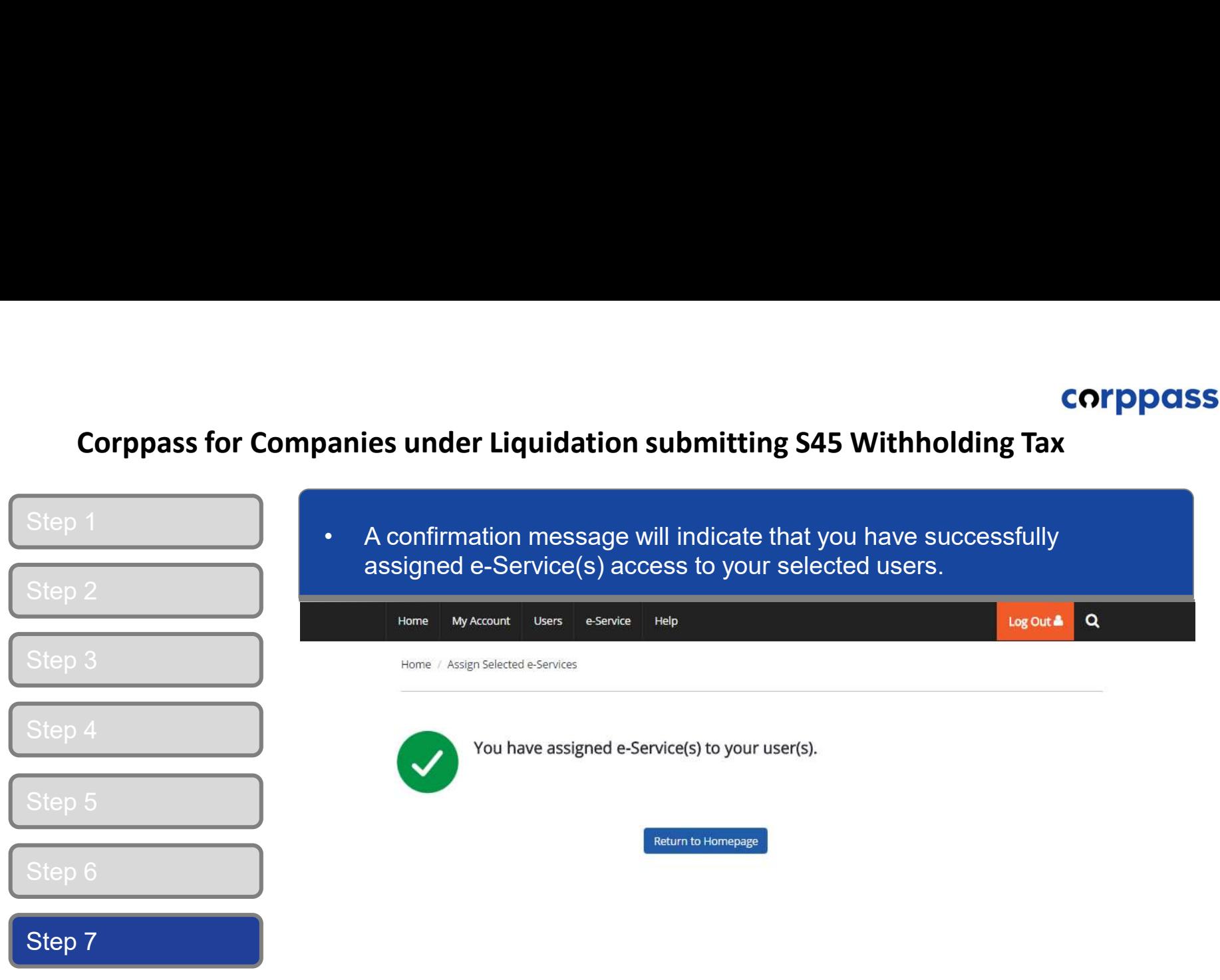

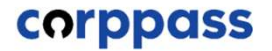

**Corppass for Companies under Liquidation submitting S45 Withholding Tax**<br>Corppass for Companies under Liquidation submitting S45 Withholding Tax

# E. Log in to myTax Portal via Tax Agent Login

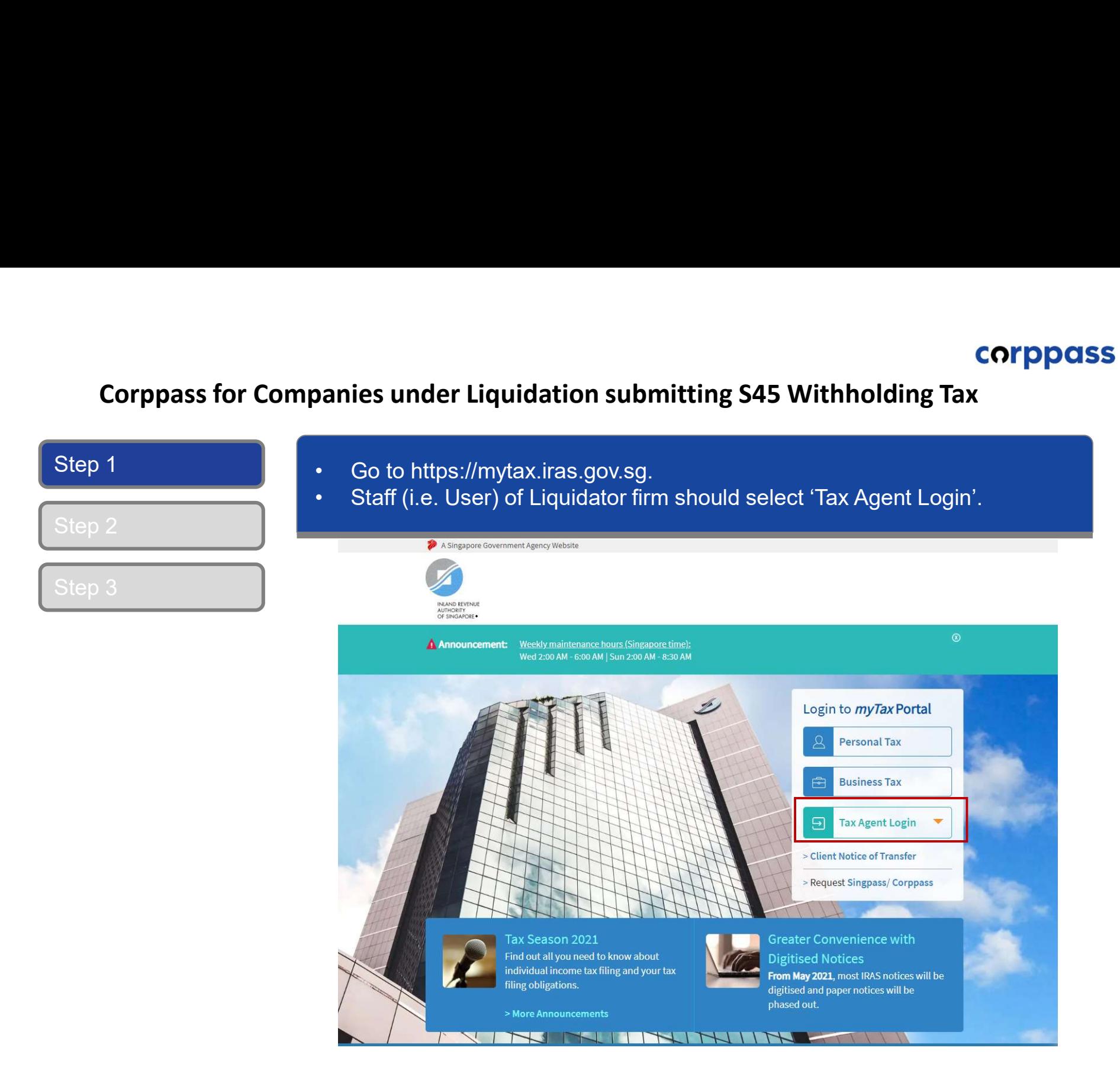

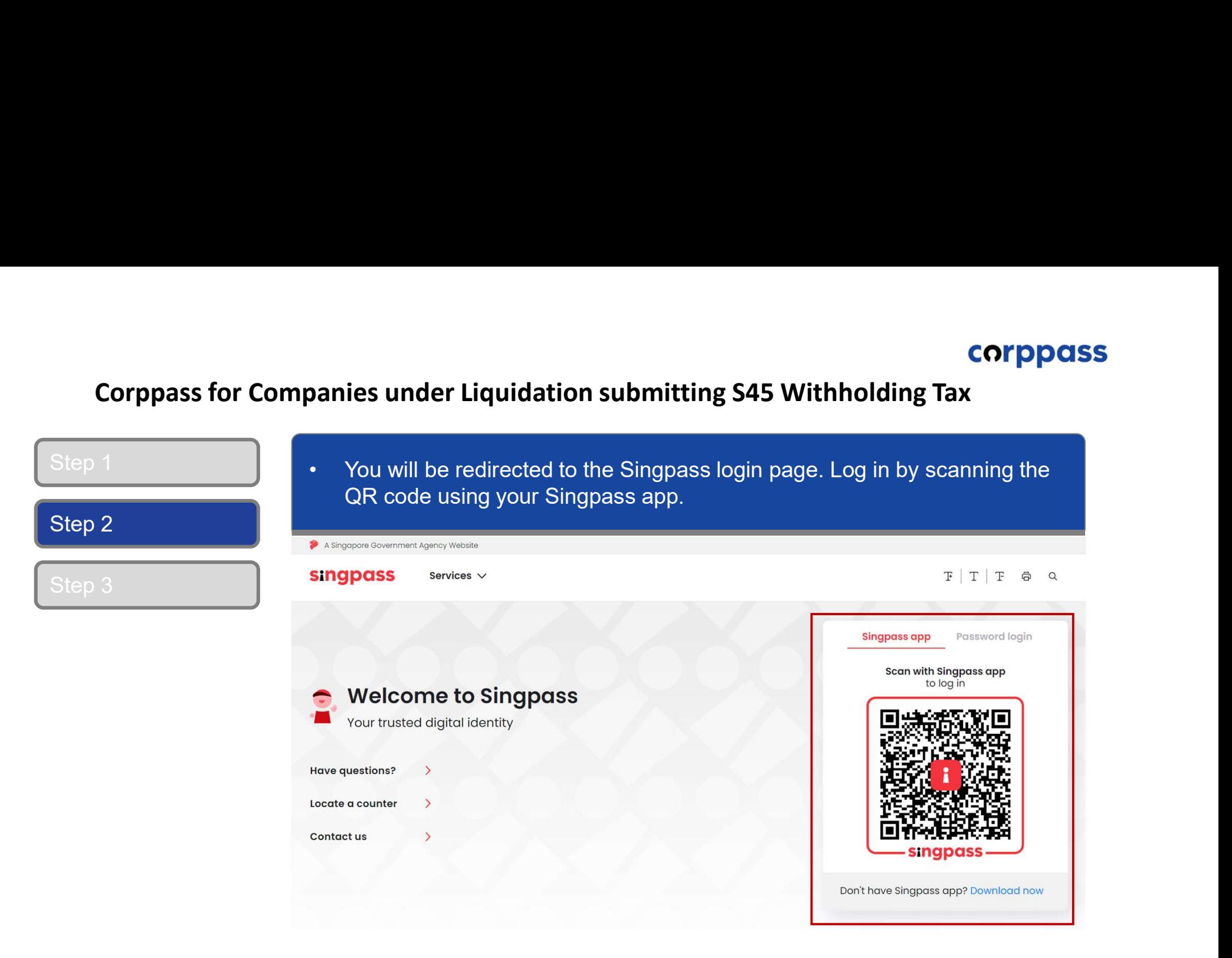

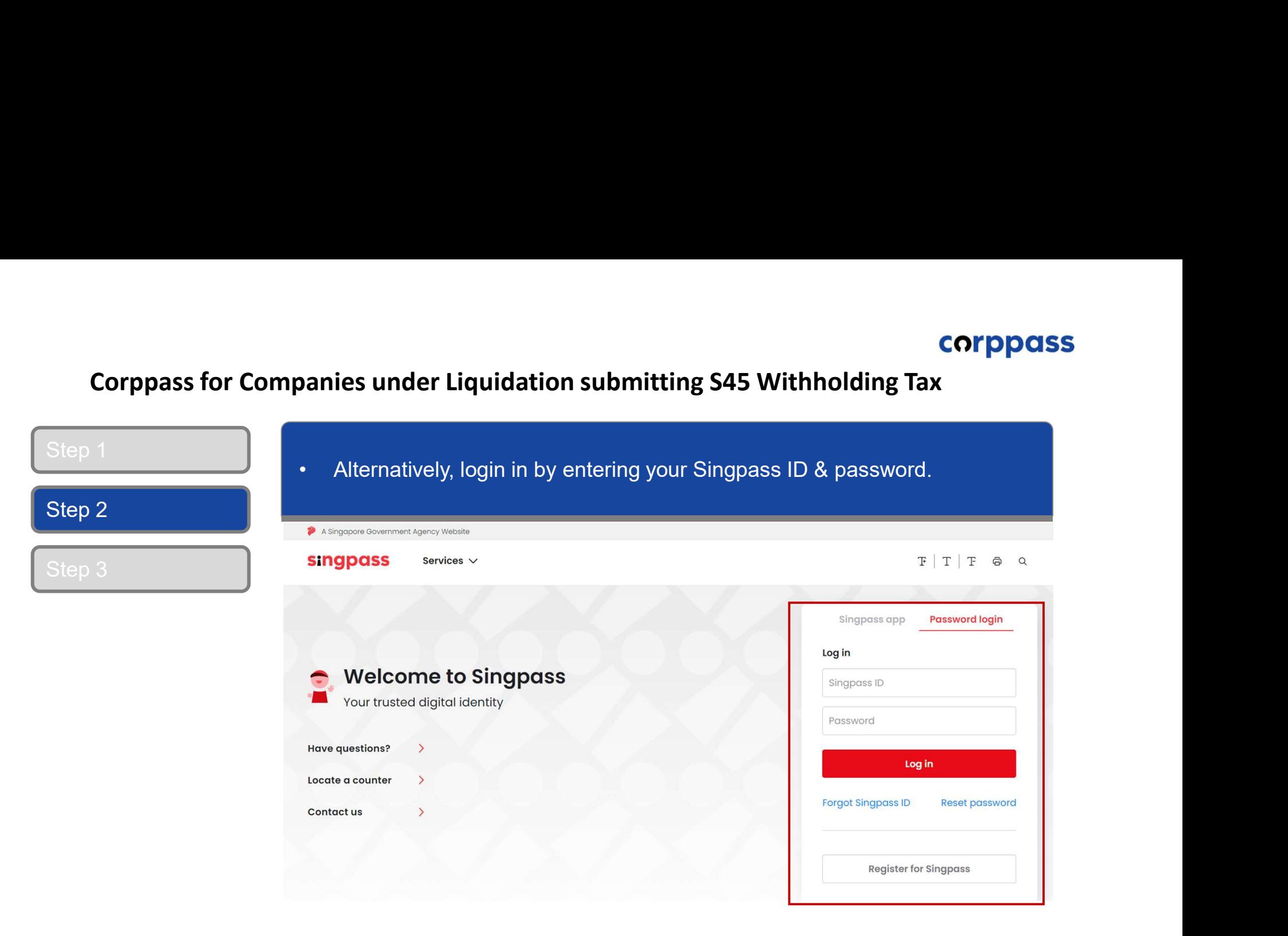

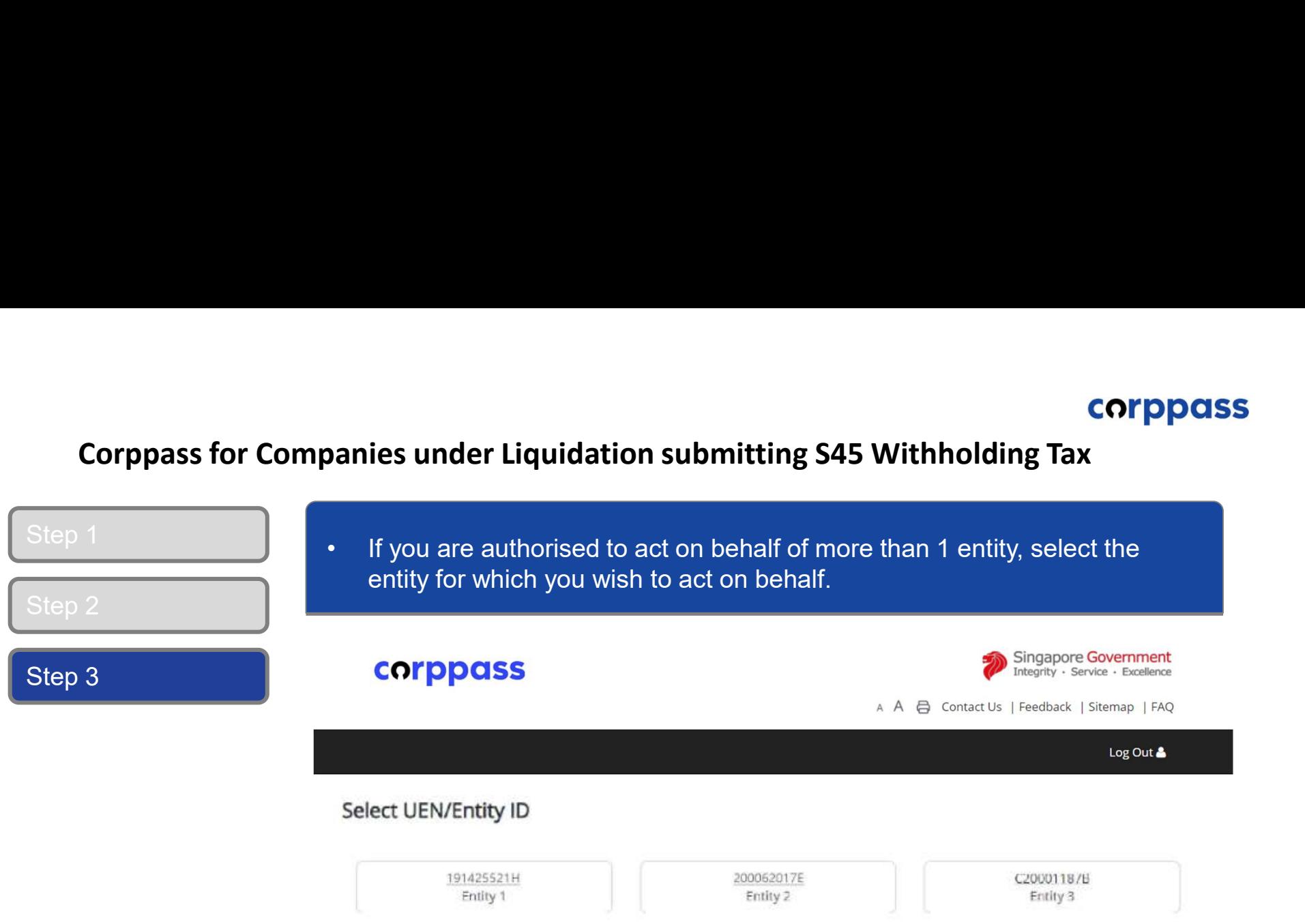

## A Guide for GST-Registered Companies under Liquidation

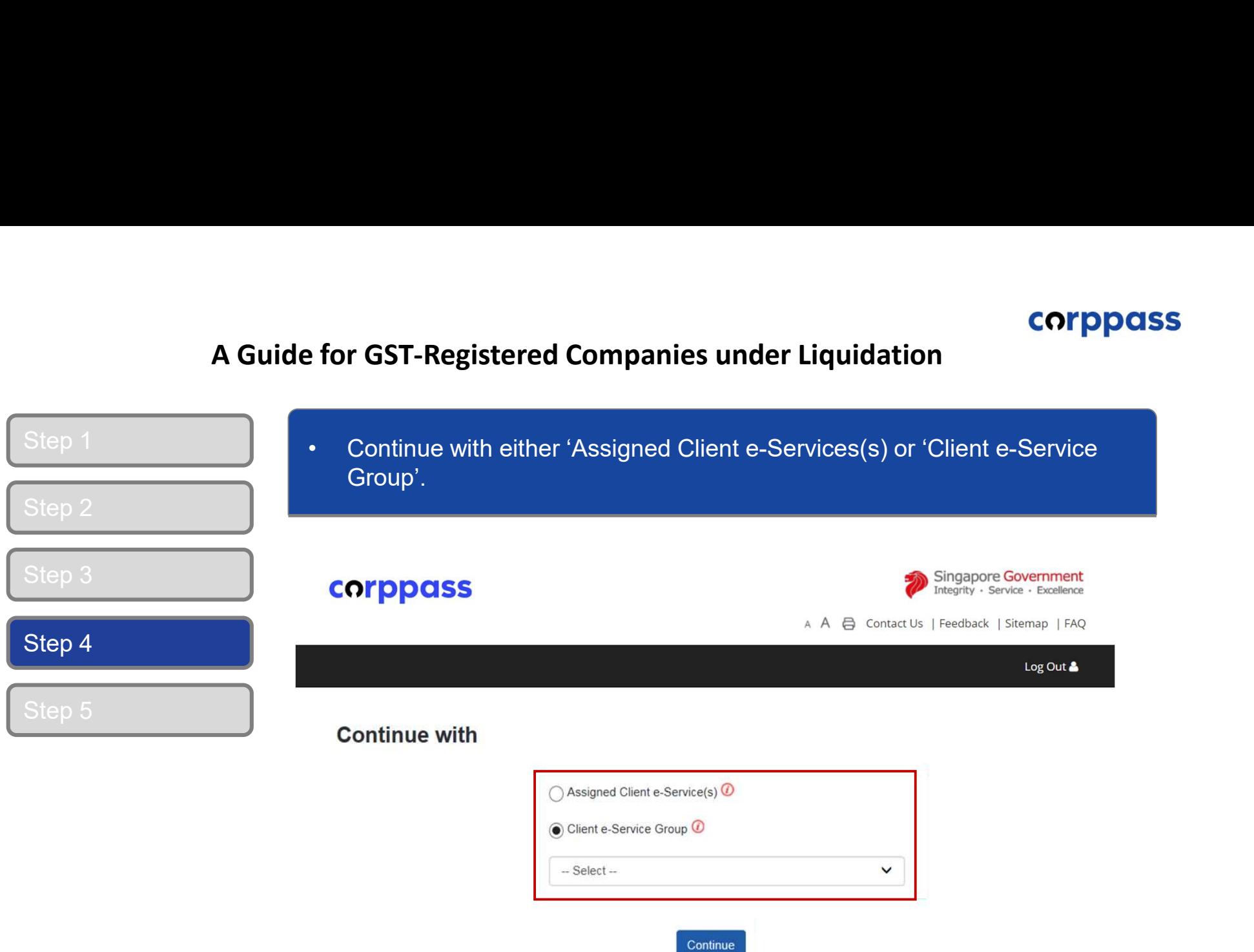

# A Guide for GST-Registered Companies under Liquidation

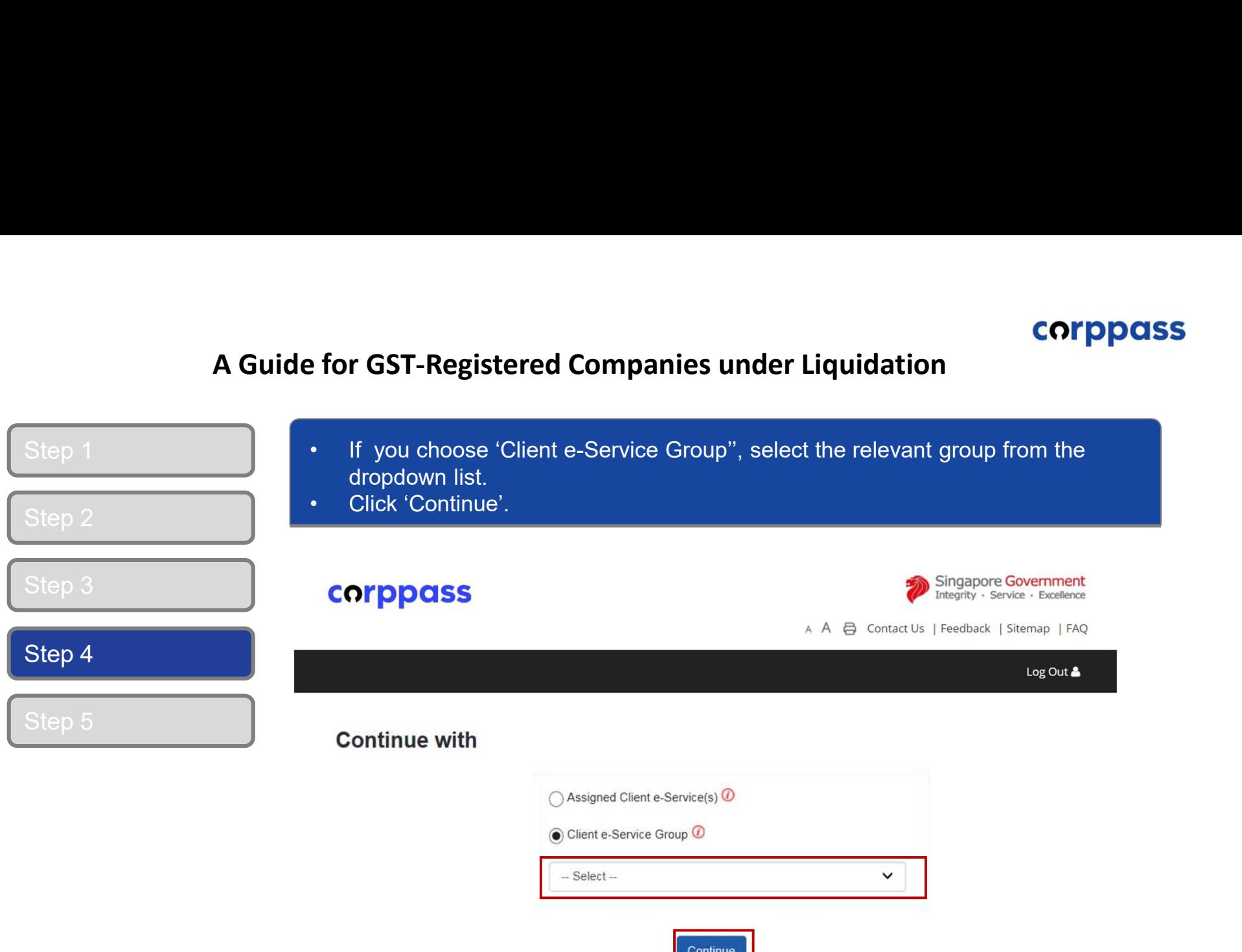

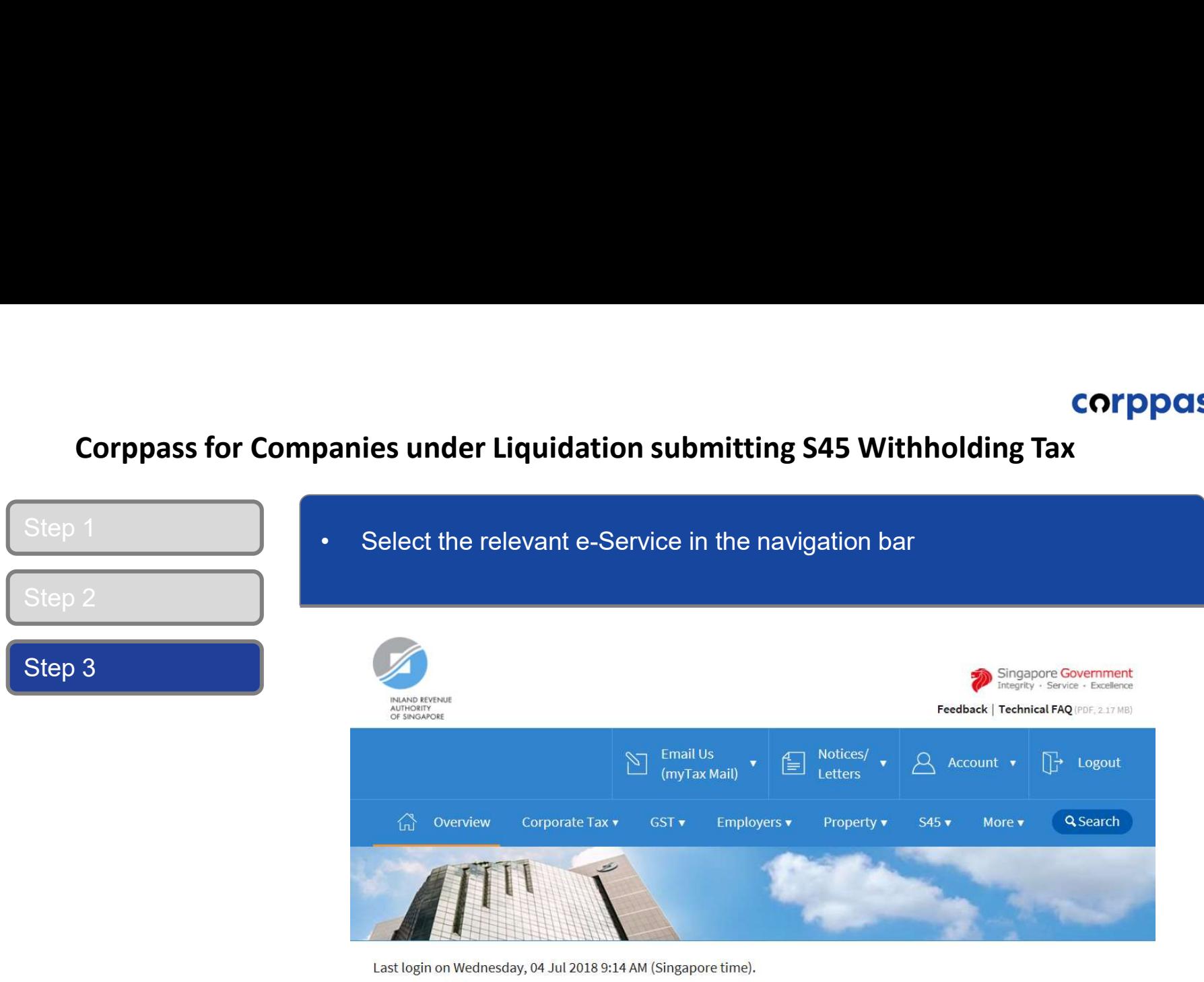

## Welcome to myTax Portal!

myTax Portal is a secured, personalised portal for you to view and manage your tax transactions with IRAS, at your convenience.

Use the navigation bar above to access a range of e-Services available to you.

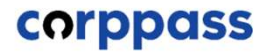

# -End-